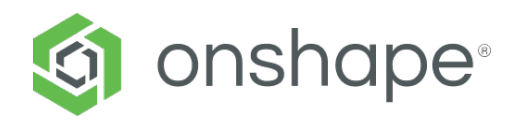

#### **Article**

Mar 24, 2022

# **Alle Einsatzmöglichkeiten von Alle Einsatzmöglichkeiten von Verknüpfungsverbindungen Verknüpfungsverbindungen**

冈

**Quelle: Technical Briefing**

## **Ziel**

In dieser technischen Einweisung werden Verknüpfungsverbindungen vorgestellt, die dazu dienen, Konstruktionsabläufe in Onshape zu vereinfachen, die Robustheit von Mechanismen zu verbessern und die Vorteile der Verwendung von weniger Funktionen bei der Modellierung von Teilen und der Erstellung von Baugruppen zu nutzen.

## Was sind Verknüpfungsverbindungen? **<b>@**

Verknüpfungsverbindungen definieren ein lokales Koordinatensystem und werden deswegen mit einem koordinatenähnlichen Symbol dargestellt. Die blauen, roten und grünen Linien geben jeweils die Z-, X- und Y-Achse des Koordinatensystems an. Die Z-Achse (blaue Linie) ist die Primärachse. Die X- und Y-Achsen (jeweils die roten und grünen Linien) sind die Sekundärachsen. Die Ausrichtung und Positionierung der Verknüpfungsverbindungsachsen relativ zur Bauteilgeometrie spielen bei der Verknüpfung der Komponenten eine wichtige Rolle.

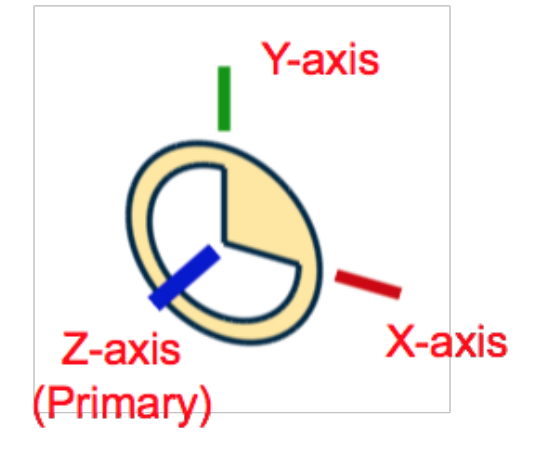

Jede Fläche, Kante, Skizze und Kurve hat Standard-Verknüpfungspunkte für Verknüpfungsverbindungen, an denen diese angebracht werden können.

- Schwerpunkt ebener Flächen
- Mittelpunkte und Eckpunkte von Kanten und Skizzenelementen
- Schwerpunkte beliebiger Regionen, die in einer ebenen Fläche oder Skizze enthalten sind (Löcher und Schlitze)
- Mittelpunkte von Bogenkanten
- Achsen von zylindrischen und teilzylindrischen Flächen
- Endpunkte und der Mittelpunkt von Kurven

**Expertentipp:** Verwenden Sie die UMSCHALT-Taste, um auf einem bestimmten abgeleiteten Element zu bleiben, ohne andere Elemente beim Bewegen des Cursors zu aktivieren. So wird verhindert, dass andere Verknüpfungsverbindungen angezeigt werden.

Sobald eine Verknüpfungsverbindung an einen Verknüpfungspunkt angedockt hat, kann sie neu ausgerichtet, verschoben und gedreht werden.

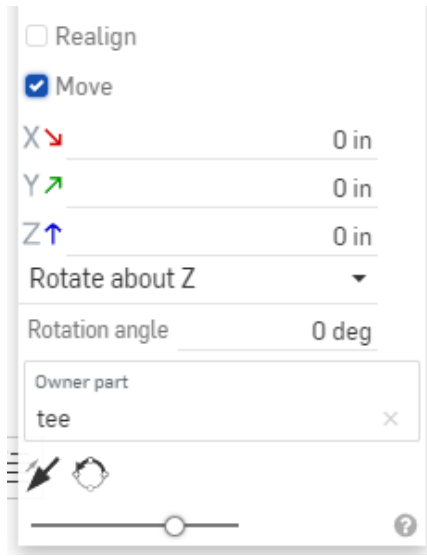

Verknüpfungsverbindungen können explizit oder implizit definiert werden, d. h. sie können als eigene Funktion oder innerhalb anderer Funktionen definiert werden. Das Erstellen impliziter Verknüpfungsverbindungen innerhalb von Funktionen funktioniert schnell und zuverlässig. Es verhindert die Erstellung mehrerer Funktionen in der Feature-Liste, die als Schnittwerkzeuge oder Referenzgeometrie verwendet werden können. Allerdings können implizite Verknüpfungsverbindungen in zukünftigen Funktionen nicht mehr verwendet werden. Die Verknüpfungsverbindung muss für jede zusätzliche Funktion neu erstellt werden. Wenn Verknüpfungsverbindungen wiederverwendet werden müssen, sollten explizite Verknüpfungsverbindungen erstellt werden, damit sie problemlos in anderen Funktionen wiederverwendet werden können.

## **Explizite Verknüpfungsverbindungen Explizite Verknüpfungsverbindungen**

Explizite Verknüpfungsverbindungen können mit der Funktion Verknüpfungsverbindung in einer Baugruppe oder einem Part Studio über die Funktionssymbolleiste definiert werden.

Verknüpfungsverbindungsdialog für eine Baugruppe

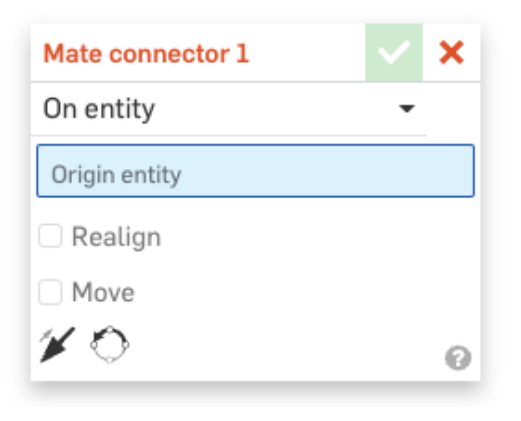

Verknüpfungsverbindungsdialog für eine Part Studio

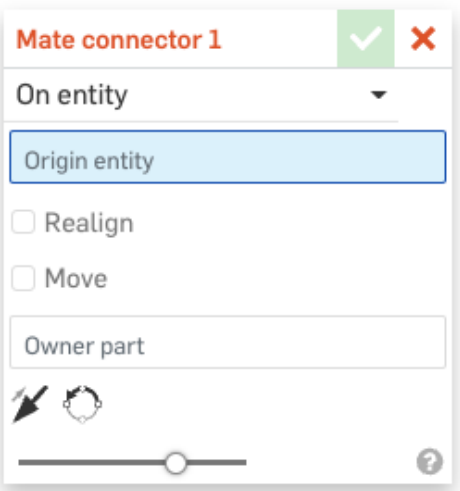

#### **Verknüpfungsverbindungen für Part Studio Verknüpfungsverbindungen für Part Studio**

Explizite Verknüpfungsverbindungen, die in einem Part Studio erstellt werden, müssen ein Eigentümer-Bauteil haben (Bauteil oder Fläche). Jedes Mal, wenn das Eigentümer-Bauteil oder die Fläche in eine Baugruppe eingefügt oder in ein anderes Part Studio abgeleitet wird, wird die Verknüpfungsverbindung mit dem Bauteil oder der Fläche mitgenommen. Die explizite Verknüpfungsverbindung wird unter der Instanz in der Liste der Baugruppeninstanzen angezeigt und kann zum Verknüpfen oder Definieren anderer Baugruppenvorgänge verwendet werden. Sie können Verknüpfungsverbindungen auf Bauteilebene hinzufügen, wenn Sie auf diese Verknüpfungsverbindungen zugreifen müssen, während das Bauteil oder die Fläche verwendet wird.

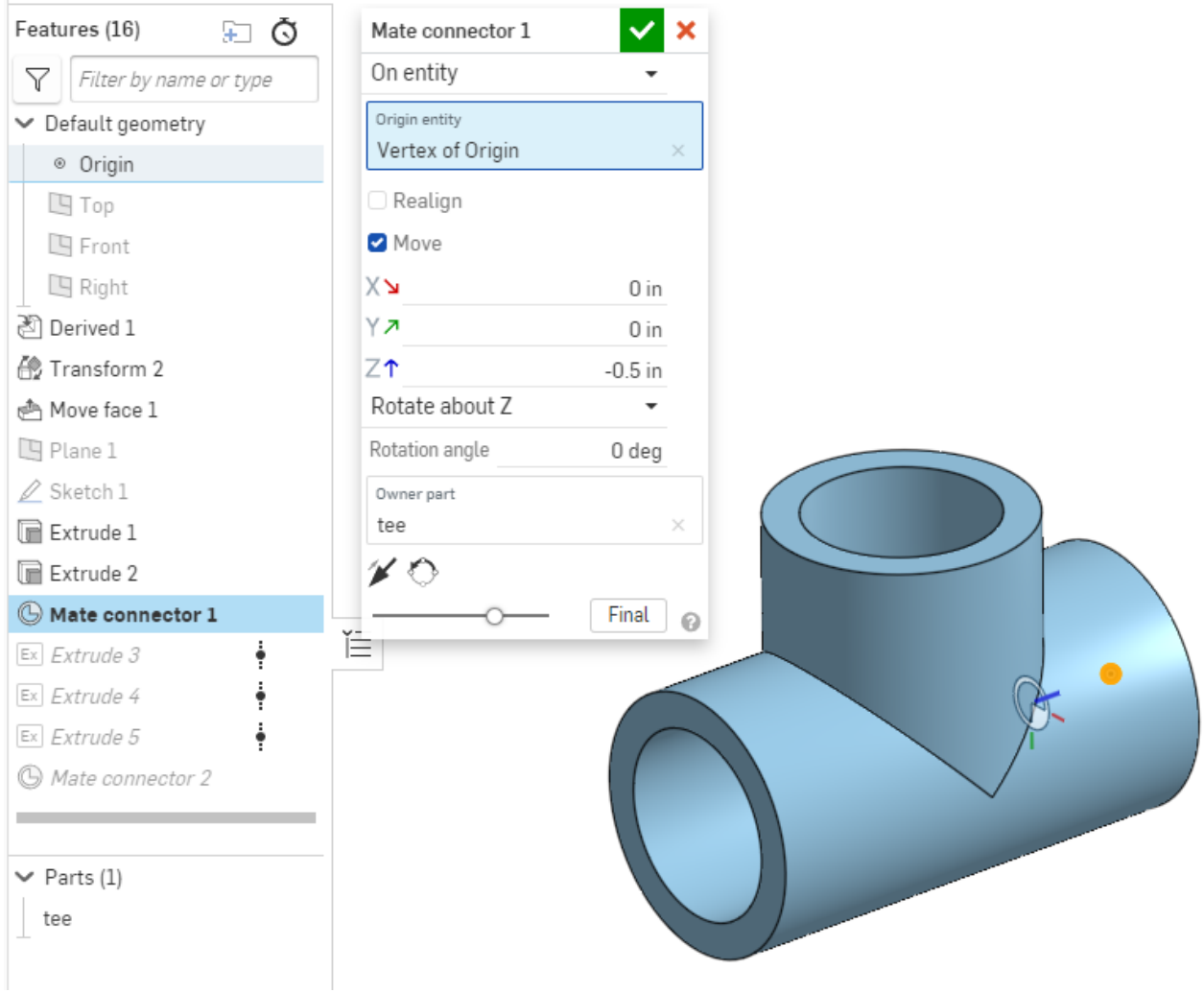

Explizite Verknüpfungsverbindungen, die in einem Part Studio erstellt wurden, werden der Funktionsliste als Funktion hinzugefügt, wo sie bearbeitet oder gelöscht werden können.

So wird eine explizite Verknüpfungsverbindung in einem Part Studio erstellt:

1. Klicken Sie in der (C) Funktionssymbolleiste auf das Symbol für die Verknüpfungsverbindung.

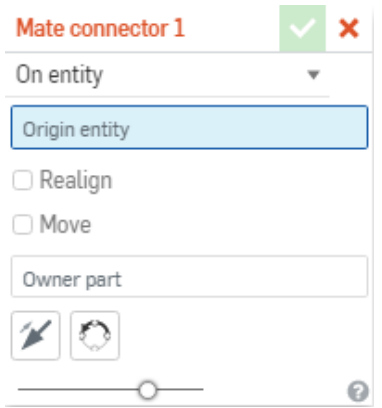

- 2. Wähen Sie aus, ob eine Verknüpfungsverbindung auf einem Bauteil (Element) oder zwischen Bauteilen erstellt werden soll.
	- **Auf dem Element:** Erstellen Sie eine Verknüpfungsverbindung direkt an einem Verknüpfungspunkt innerhalb der Bauteilgeometrie.
		- a. Wählen Sie einen Verknüpfungspunkt auf dem Bauteil aus, um die

Verknüpfungsverbindung zu positionieren.

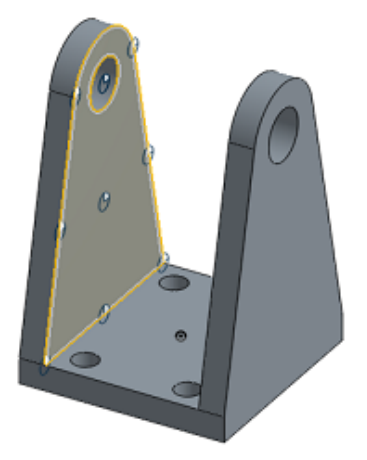

- **Zwischen Elementen:** Erstellen Sie eine Verknüpfungsverbindung auf halber Strecke zwischen zwei Elementen desselben Bauteils.
	- a. Wählen Sie das Ursprungselement durch Klicken auf einen Verknüpfungspunkt auf einer Fläche des Bauteils. Diese Auswahl definiert sowohl die Position als auch eine der Seiten der Definition zwischen den Elementen.
	- b. Wählen Sie die andere Fläche, um das Element dazwischen zu definieren. Damit wird die zweite Fläche definiert, zwischen der der mittlere Punkt berechnet wird.

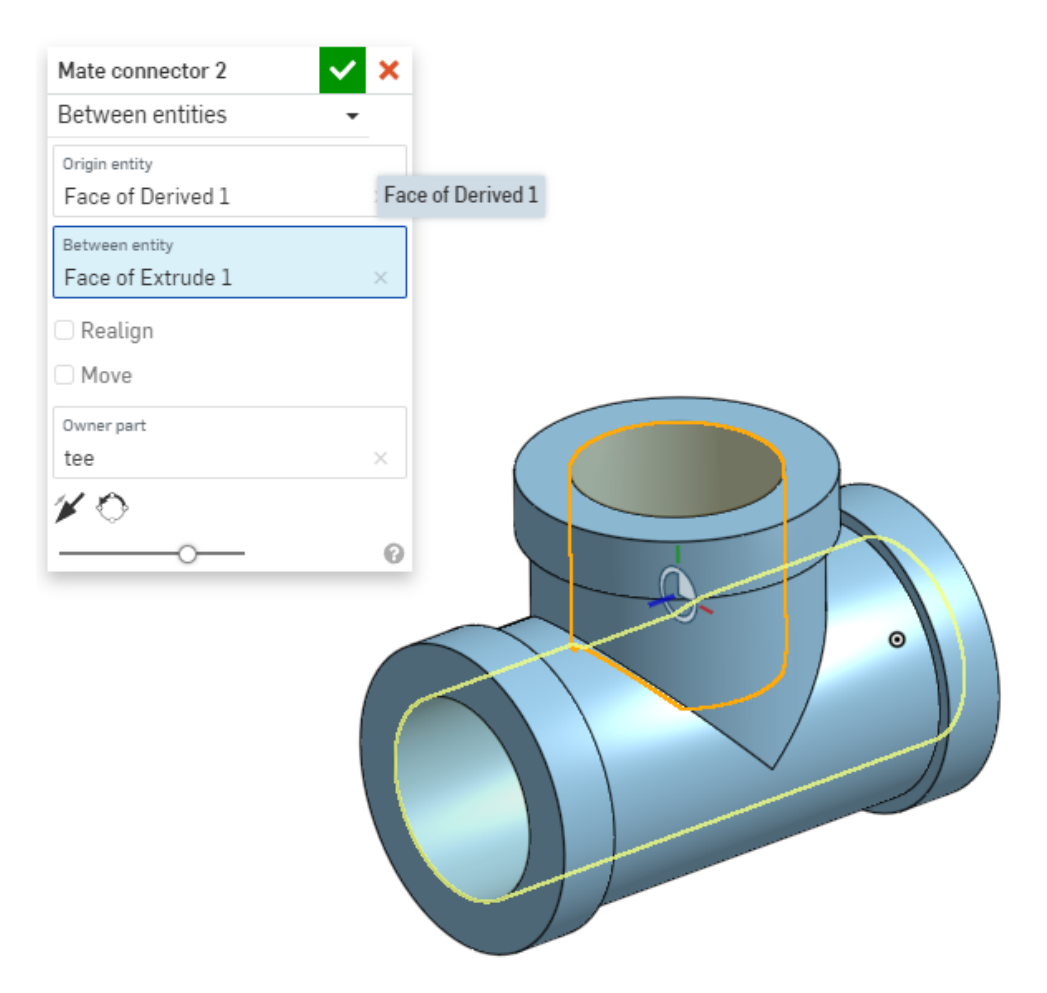

3. Falls gewünscht, geben Sie Optionen an, um die Verknüpfungsverbindung neu auszurichten, zu verschieben, umzukehren oder zu drehen.

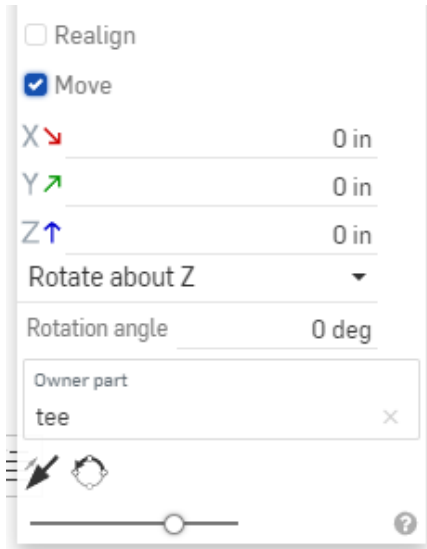

- **Neuausrichtung:** Wählen Sie die Geometrie (eine Kante oder Fläche) des Bauteils oder der Fläche, um die primäre Achse und optional die sekundäre Achse auszurichten.
- **Verschieben:** Verschieben Sie die Verknüpfungsverbindung um einen bestimmten Wert in X-, Yoder Z-Richtung und/oder drehen Sie die Verknüpfungsverbindung um einen bestimmten Wert um die X-, Y- oder Z-Achse.
- **Umkehren :** Kehren Sie die Z-Ausrichtung zwischen ausgerichtet und gegenausgerichtet um.
- **Drehen**: Takten Sie die X-Y-Ausrichtung in 90-Grad-Schritten.
- 4. Legen Sie das Eigentümer-Bauteil für die Verknüpfungsverbindung fest, sofern es nicht schon ausgewählt ist. Dies kann ein Bauteil oder eine Fläche sein.
- 5. Die Verknüpfungsverbindung wird in der Feature-Liste im Part Studio angezeigt.

**Expertentipp:** Das Tastaturkürzel zum Umkehren einer Verknüpfungsverbindung mit Z-Achse ist **A.** Das Tastaturkürzel zum Drehen der X-Y-Ausrichtung der Verknüpfungsverbindung ist **Q.**

#### **Verknüpfungsverbindungen Verknüpfungsverbindungen für eine Baugruppe für Baugruppe**

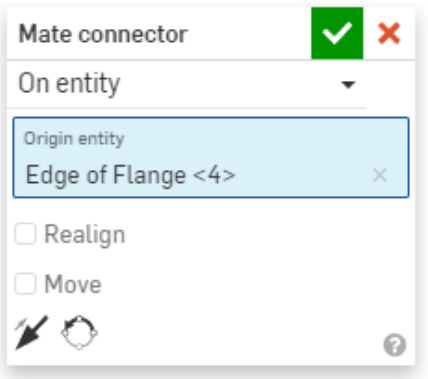

Explizite Verknüpfungsverbindungen, die in einer Baugruppe erstellt wurden, gehören zu dieser Baugruppe. Sie werden der Liste der Verknüpfungsfunktionen als Funktion hinzugefügt und auf der höchsten Ebene aufgeführt. Sie können explizite Verknüpfungsverbindungen auswählen, um eine Verknüpfung oder eine andere Baugruppenvorgang zu definieren. Die Verknüpfungsverbindung kann in der Liste der Verknüpfungsfunktionen bearbeitet oder gelöscht werden.

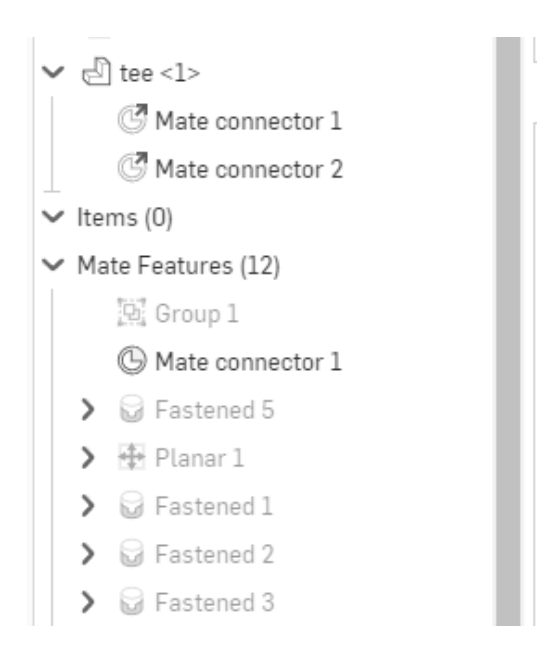

Wenn die Baugruppe in eine andere Baugruppe der obersten Ebene eingefügt wird, sind alle expliziten Verknüpfungsverbindungen, die zu dieser untergeordneten Baugruppe gehören, in der Baugruppe der obersten Ebene verfügbar. Sie befinden sich unter der untergeordneten Baugruppe in der Instanzliste der Baugruppe der obersten Ebene.

In einer Baugruppe werden Verknüpfungsverbindungen mit dem gleichen Verfahren wie in Part Studio erstellt, es sei denn:

- der Verknüpfungsverbindung wird kein Eigentümer-Bauteil zugewiesen.
- die Verknüpfungsverbindung wird in der Liste der Verknüpfungsfunktionen angezeigt.

**Expertentipp:** Das Tastaturkürzel zum Erstellen einer Verknüpfungsverbindungsfunktion lautet **Ctrl+M** (Cmd+M für einen Mac). Das Tastaturkürzel zum Ein- und Ausblenden aller Verknüpfungsverbindungen lautet **<sup>K</sup>**.

## **Implizite Verknüpfungsverbindungen Implizite Verknüpfungsverbindungen**

Verknüpfungsverbindungen können auch innerhalb anderer Funktionen in einem Part Studio oder innerhalb einer Verknüpfungsfunktion in einer Baugruppe definiert werden. Diese Verknüpfungsverbindungen werden als implizite Verknüpfungsverbindungen bezeichnet. Sie gehören zu dieser Funktion oder Verknüpfung. Innerhalb einer Baugruppe werden implizite Verknüpfungsverbindungen in der Liste der Verknüpfungsfunktionen unterhalb der Funktion aufgeführt, zu der sie gehören. In einem Part Studio werden implizite Verknüpfungsverbindungen nicht in der Feature-Liste aufgeführt und können nur durch Bearbeiten der zugehörigen Funktion bearbeitet werden.

In einer Baugruppe werden bei der Definition einer Verknüpfung implizite Verknüpfungsverbindungen erstellt. Es gibt keinen speziellen Workflow, der zu befolgen wäre.

In einem Part Studio kann eine implizite Verknüpfungsverbindung innerhalb von Funktionen erstellt werden, in denen das Symbol für die Verknüpfungsverbindung in einem Dialogfeld vorhanden ist. So erstellen Sie eine implizite Verknüpfungsverbindung innerhalb dieser Funktionen:

- 1. Klicken Sie im Dialogfenster auf das Symbol für die Verknüpfungsverbindung.
- 2. Positionieren Sie die Verknüpfungsverbindung auf dem Verknüpfungspunkt.
- 3. Um die Verknüpfungsverbindung zu bearbeiten, klicken Sie auf das Verknüpfungsverbindungselement, das im Auswahlfeld des Dialogs aufgeführt ist.

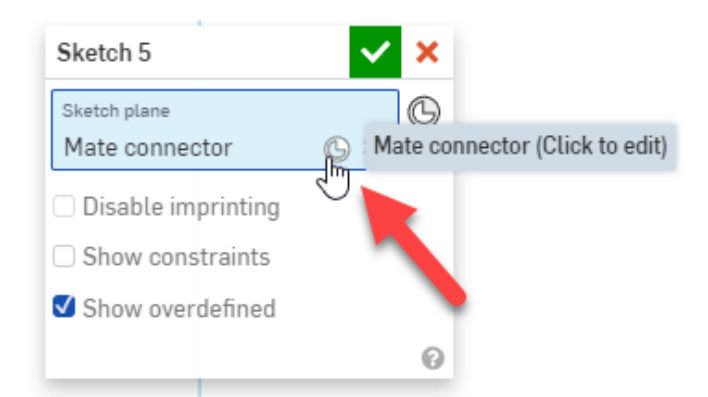

- 4. Wählen Sie die erforderlichen Optionen, um die Ausrichtung und Positionierung der Verknüpfungsverbindung abzuschließen.
- 5. Wählen Sie nach Abschluss der Verknüpfungsverbindung das X-Symbol in der oberen rechten Ecke des Dialogs.
- 6. Bestätigen Sie die Funktion nach dem Beenden.

## **Anwendungen der Verknüpfungsverbindungen Anwendungen der Verknüpfungsverbindungen**

Dieser Abschnitt beschreibt die verschiedenen Funktionen und Anwendungsmöglichkeiten von Verknüpfungsverbindungen in Part Studios und Baugruppen.

## **Baugruppen- und Part-Studio-Anwendungsmöglichkeiten Baugruppen- und Part-Studio-Anwendungsmöglichkeiten**

## **Schnittansicht Schnittansicht**

Die X-Y-Achsen der Verknüpfungsverbindung können als Auswahl für die Schnittebene in einer Schnittansicht verwendet werden. Verwenden Sie diese Technik, um die benötigten Schnittansichten einfach zu erstellen, wenn die Bauteilgeometrie nicht planar oder zylindrisch ist.

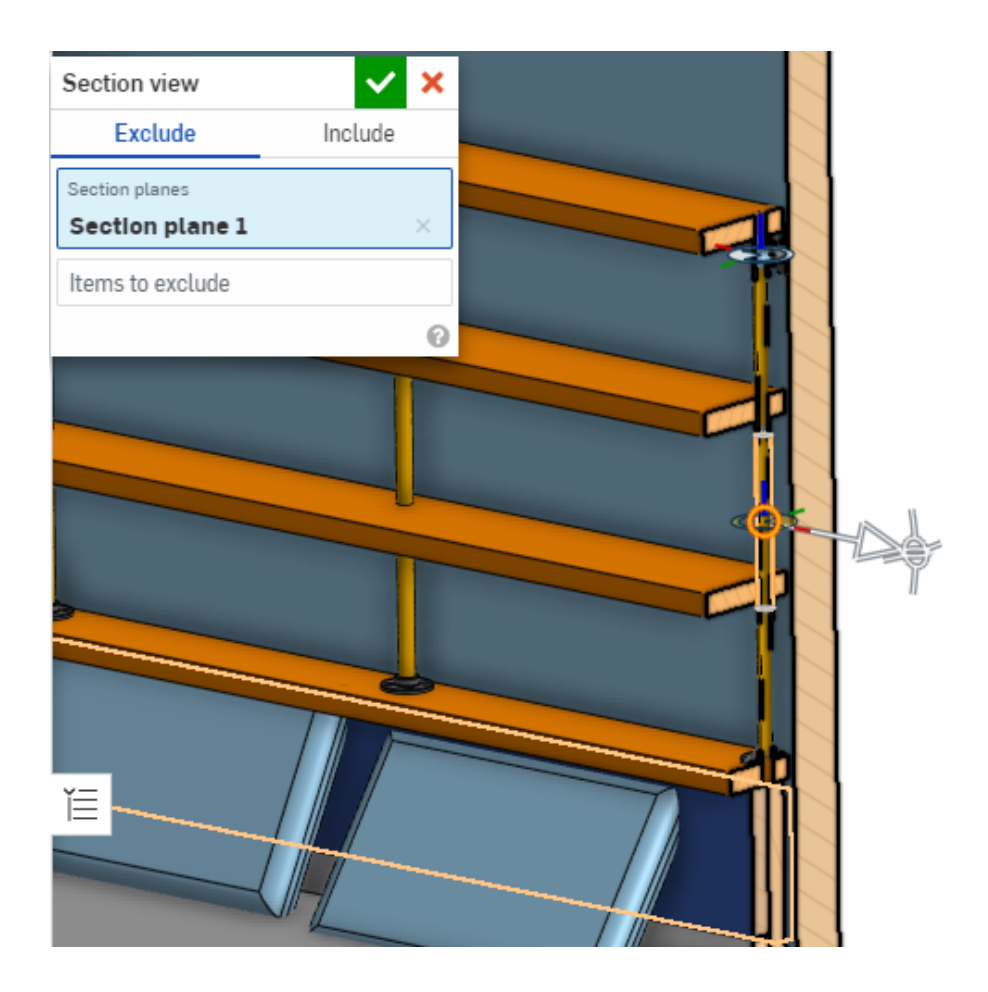

**Expertentipp:** Verknüpfungsverbindungen können an einem Baugruppen-Ursprung erstellt werden und so eine Bezugsebene für zahlreiche Anwendungen bieten.

#### **Koordinatensystem für Masseneigenschaften**  $\mathbf{\mathbf{\underline{m}}}$

Verwenden Sie eine Verknüpfungsverbindung, um eine neue Referenz im Dialogfeld Masseneigenschaften festzulegen.

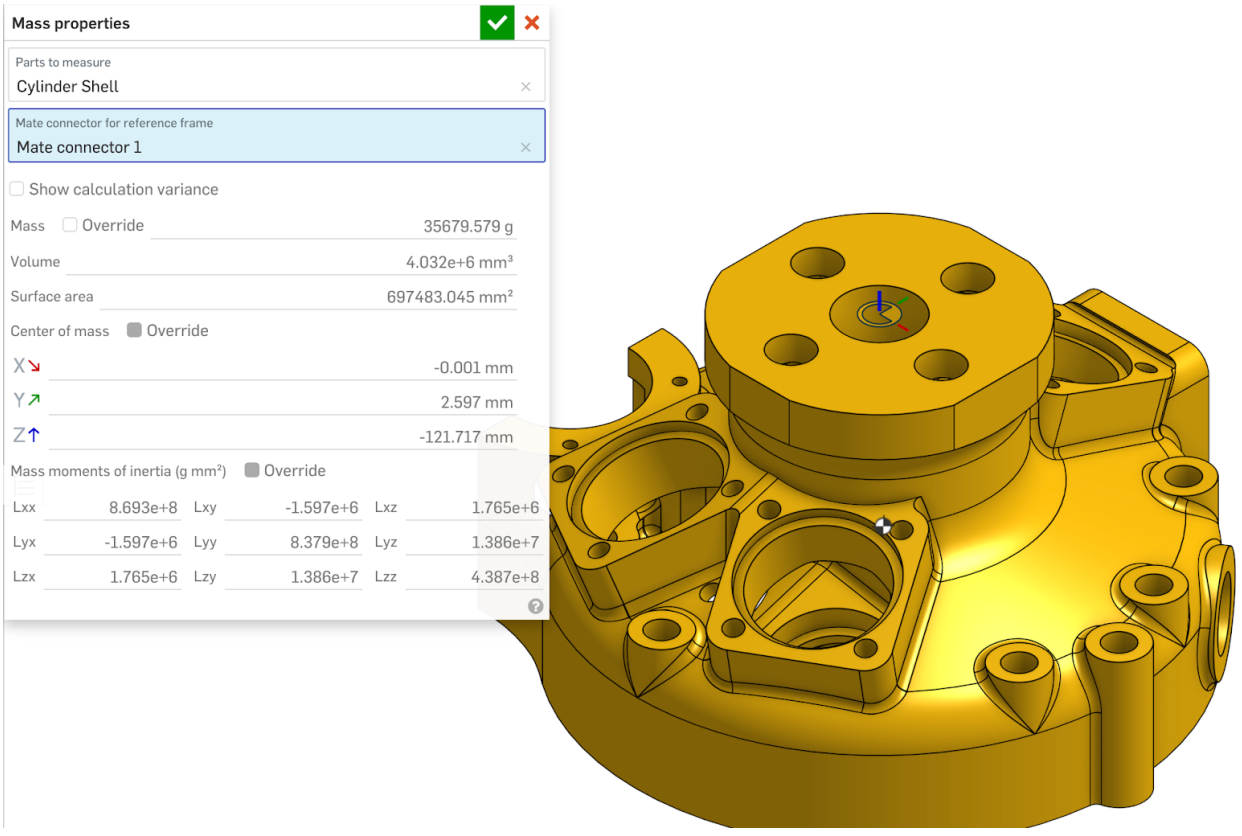

## **Verwendung in Baugruppen Verwendung in Baugruppen**

#### **Verknüpfen Verknüpfen**

Das Verknüpfen ist die ursprüngliche Verwendung für Verknüpfungsverbindungen. Verknüpfungsverbindungen stellen sicher, dass die Bewegung in einer Baugruppe beständig und wie vorgesehen abläuft. Bei der Verknüpfung können Sie sowohl implizite als auch explizite Verknüpfungsverbindungen verwenden. Weitere Informationen zum Thema Verknüpfung finden Sie in der technischen Einweisung zu den **[Grundlagen](https://learn.onshape.com/learn/article/mating-basics)** 

von Verknüpfungen.

#### **Fangmodus fa**

Mithilfe des Fangmodus können Sie Bauteile beim Einfügen in eine Baugruppe schnell und einfach verknüpfen. Dies geschieht durch das Einrichten von Verknüpfungsreferenzen mit expliziten Verknüpfungsverbindungen an den betreffenden Bauteilen oder Unterbaugruppen. Anspruchsvollere Verknüpfungstechniken werden im Abschnitt "Fangmodus" der technischen Einweisung [Erweiterte Verknüpfungstechniken](https://learn.onshape.com/learn/article/advanced-mating-techniques) behandelt.

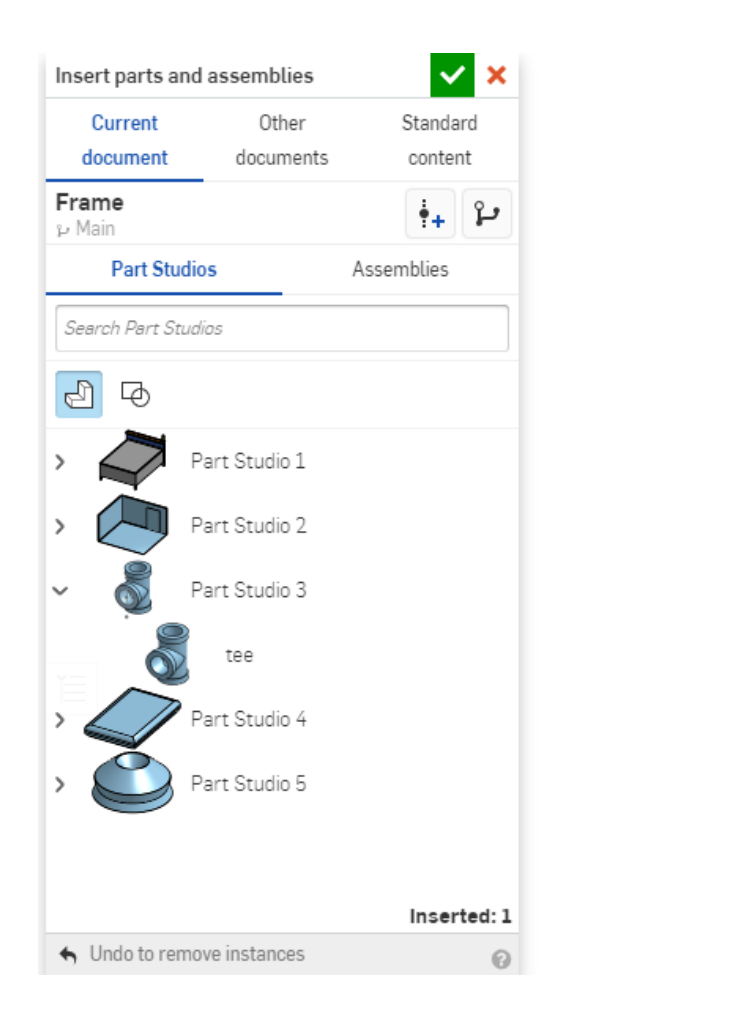

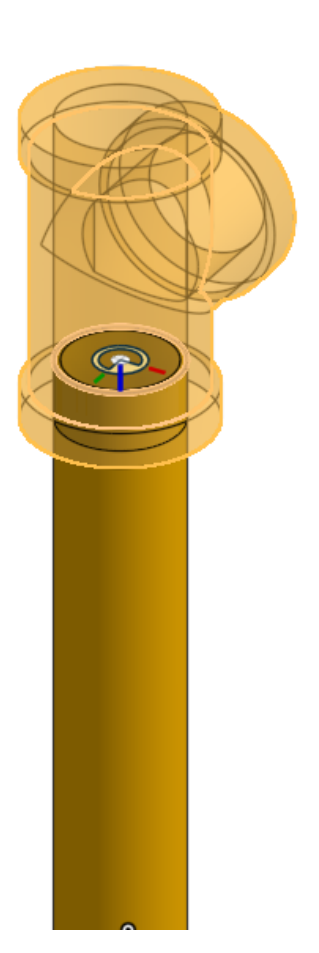

#### **In-Kontext-Design definieren 即**

Eine explizite Verknüpfungsverbindung kann den Ursprung eines neuen Part Studios beim Erstellen eines neuen Part Studios im Kontext definieren. Dies kann bei der korrekten Ausrichtung des Bauteils im Verhältnis zur Baugruppe helfen.

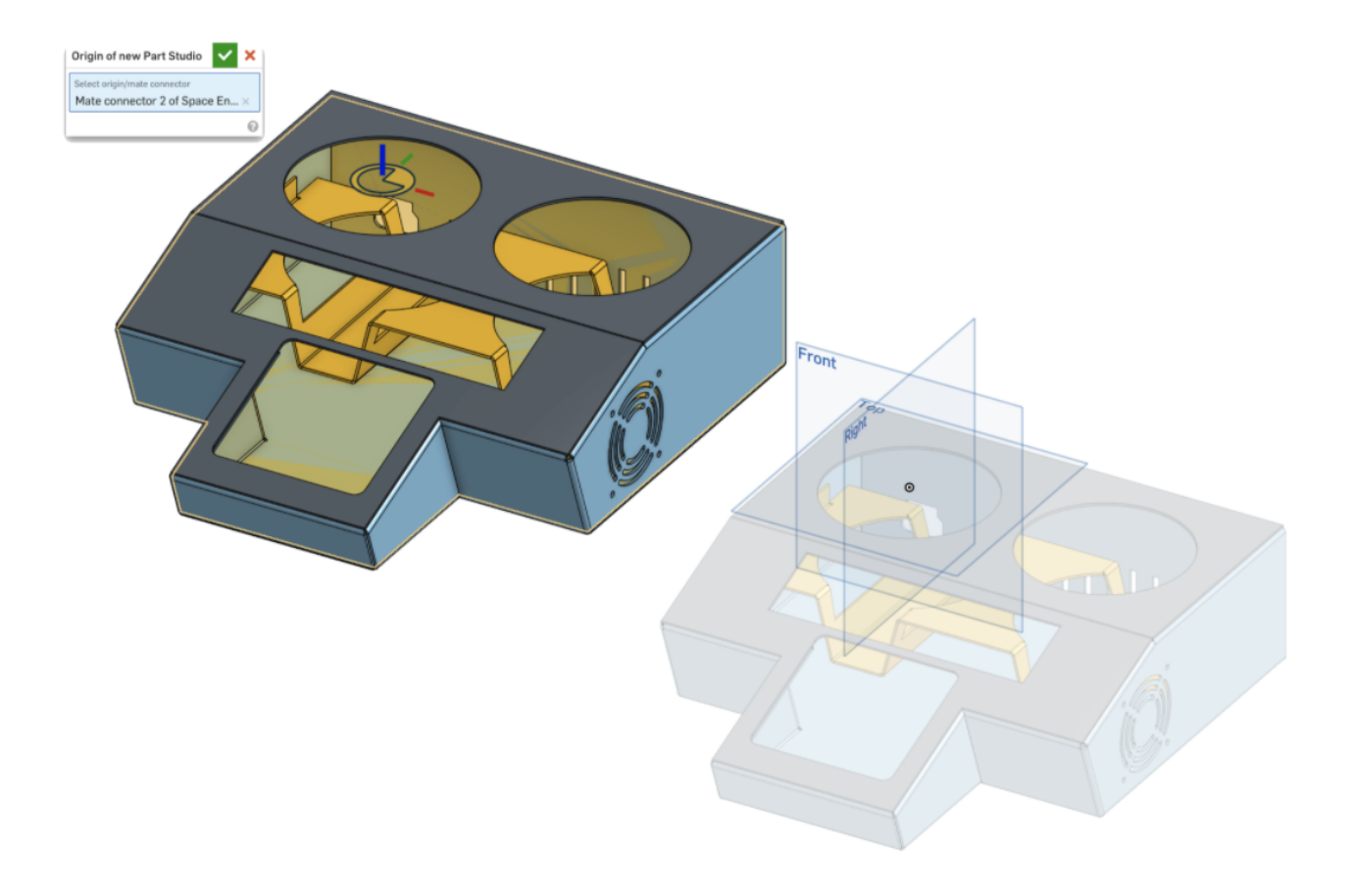

#### **Kreisförmige**  $\textcircled{\tiny\textcircled{\tiny\textcircled{\tiny\textcircled{\tiny\textcirccl}}}}$  **augruppen-Muster**

Muster in einer Baugruppe können explizite Verknüpfungsverbindungen verwenden, um die Richtung des Musters zu definieren.

Das lineare Muster verwendet die primäre Achse zur Definition der Richtung des Musters parallel zur Z-Achse.

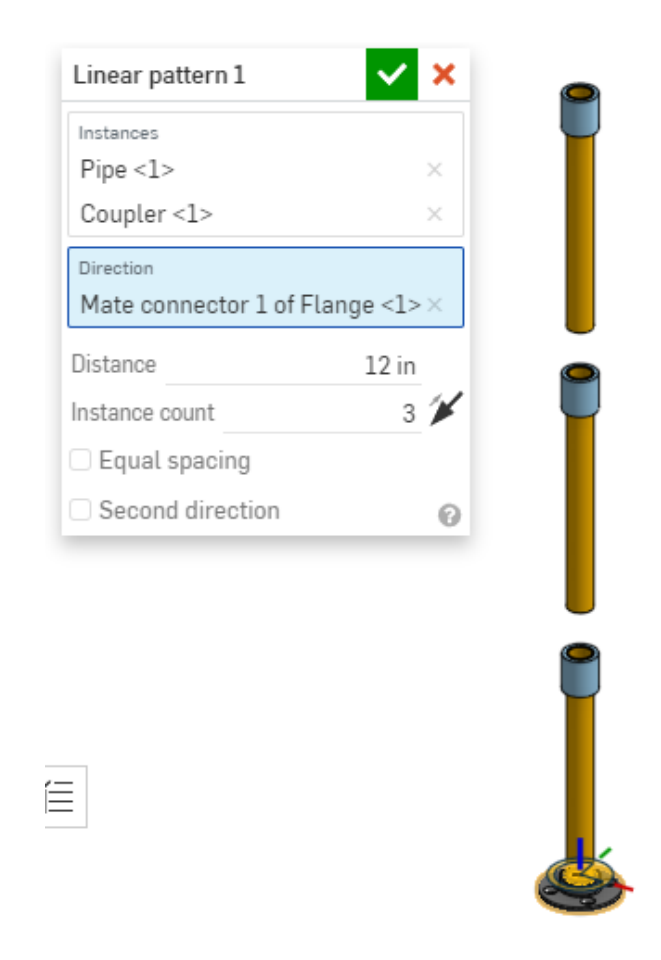

Das kreisförmige Muster verwendet die primäre Achse zur Definition der Richtung des Musters als Drehachse.

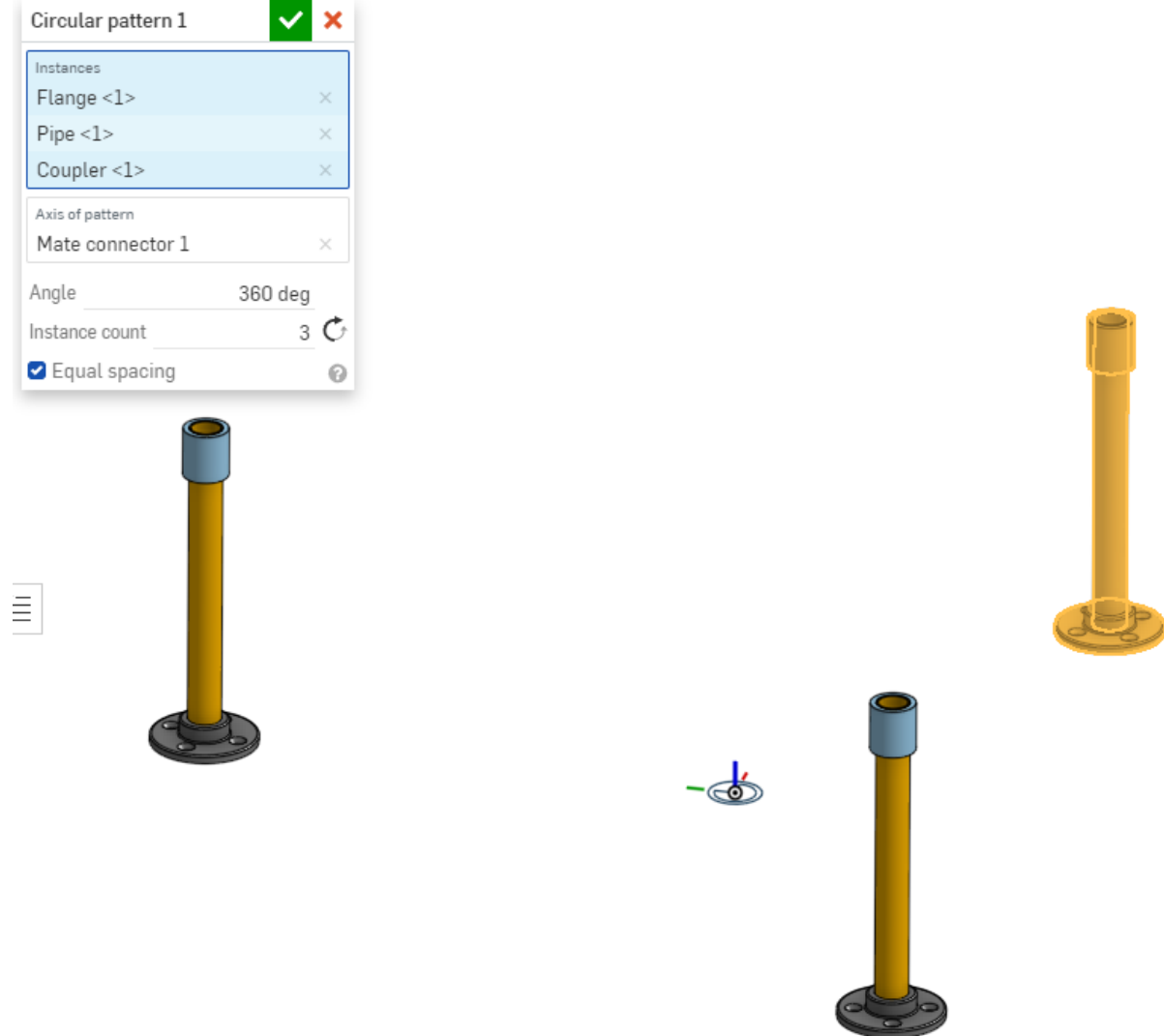

### **Verwendung des Part Studio Verwendung des Part**

#### **Skizzenebene**  $\varnothing$

Eine Skizzenebene in einem Part Studio kann mit einer expliziten oder impliziten Verknüpfungsverbindung definiert werden. Die X-Y-Ebene der Verknüpfungsverbindung definiert die Skizzenebene.

Zu den Vorteilen der Verwendung einer Verknüpfungsverbindung zur Definition einer Skizzenebene gehört:

- Die X-Y-Ausrichtung definiert horizontale und vertikale Skizzenelemente in der Skizze. Durch Drehen der Verknüpfungsverbindung werden alle Skizzenelemente gedreht, sodass Sie die komplette Skizze inklusive Kurven schnell anpassen können.
- Durch Drehen der Verknüpfungsverbindung und damit Anpassen des Winkels der X-, Y- oder Z-Achse, wird der Winkel der zugrunde liegenden Skizzenkurven geändert.
- Wenn Sie die Verknüpfungsverbindung neu positionieren, wird auch die gesamte Skizze verschoben, damit die gesamte Skizze leicht transformiert werden kann.
- Beim Konfigurieren des Part Studio können Sie Verknüpfungsverbindungsoptionen konfigurieren, um den Winkel und/oder die Position der Skizzenebene festzulegen. Definieren Sie bei Bedarf Konfigurationsvariablen und verwenden Sie diese Variablen zum Definieren der X-, Y- oder Z-Drehungsoder Translationswerte im Dialogfeld Verknüpfungsverbindung. So lässt sich die Position der

Skizzenebene einfach konfigurieren.

Wenn Sie die X-Y-Ebene einer Verknüpfungsverbindung als Skizzenebene verwenden, wird der Mittelpunkt eines kreisförmigen Skizzenmusters automatisch an der Verknüpfungsverbindung und nicht am Ursprung des Part Studio definiert.

Wenn die Verknüpfungsverbindung bereits im Part Studio vorhanden ist, wählen Sie sie im Dialogfeld "Skizze" aus, um die Skizzenebene zu definieren.

Um eine implizite Verknüpfungsverbindung zu erstellen, klicken Sie im Skizzierdialog auf das Symbol für die Verknüpfungsverbindung. Platzieren Sie dann die Verknüpfungsverbindung mithilfe der Verknüpfungspunkte. Zum Anpassen der Positionierung klicken Sie im Skizzenauswahldialog auf die Verknüpfungsverbindung. Verwenden Sie dann die Steuerelemente, um die Verknüpfungsverbindung zu verschieben oder neu auszurichten.

**Expertentipp:** Klicken Sie mit der rechten Maustaste auf eine vorhandene Verknüpfungsverbindung und wählen Sie "Neue Skizze" als Abkürzung.

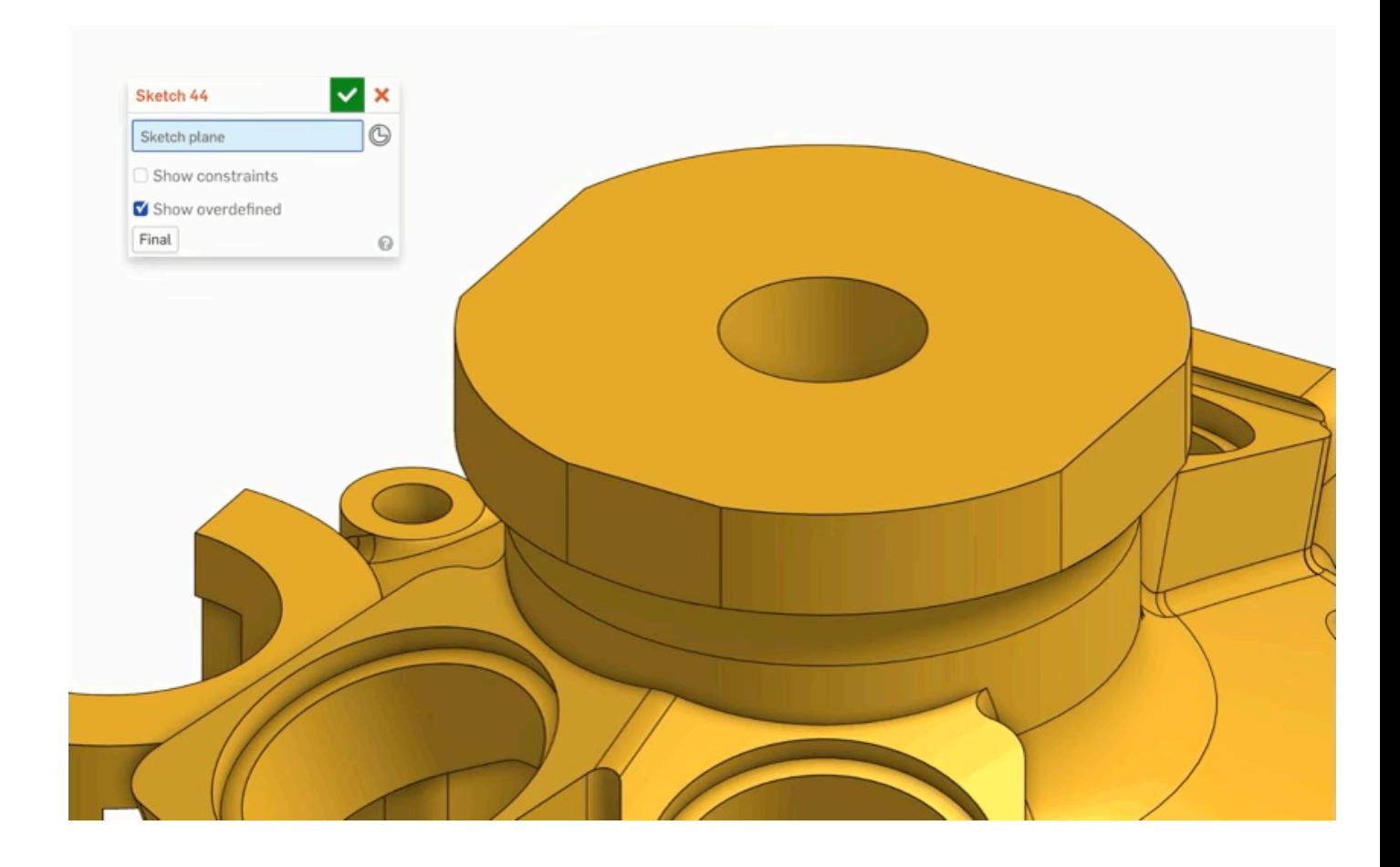

#### **Linear austragen Linear austragen**

Verwenden Sie eine Verknüpfungsverbindung, um den Endtyp bis Fläche zu definieren. Verwenden Sie hierbei die X-Y-Ebene der Verknüpfungsverbindung oder den Endtyp bis Scheitelpunkt, der die Verknüpfungsverbindung als Scheitelpunkt definiert. Sie können eine implizite oder explizite Verknüpfungsverbindung verwenden, um diese Auswahlen zu definieren. Auf diese Weise können Sie ausgetragene Volumenkörper oder Flächen erstellen.

Die Auswahl bis Fläche definiert die Tiefe und den Winkel für die extrudierte Fläche.

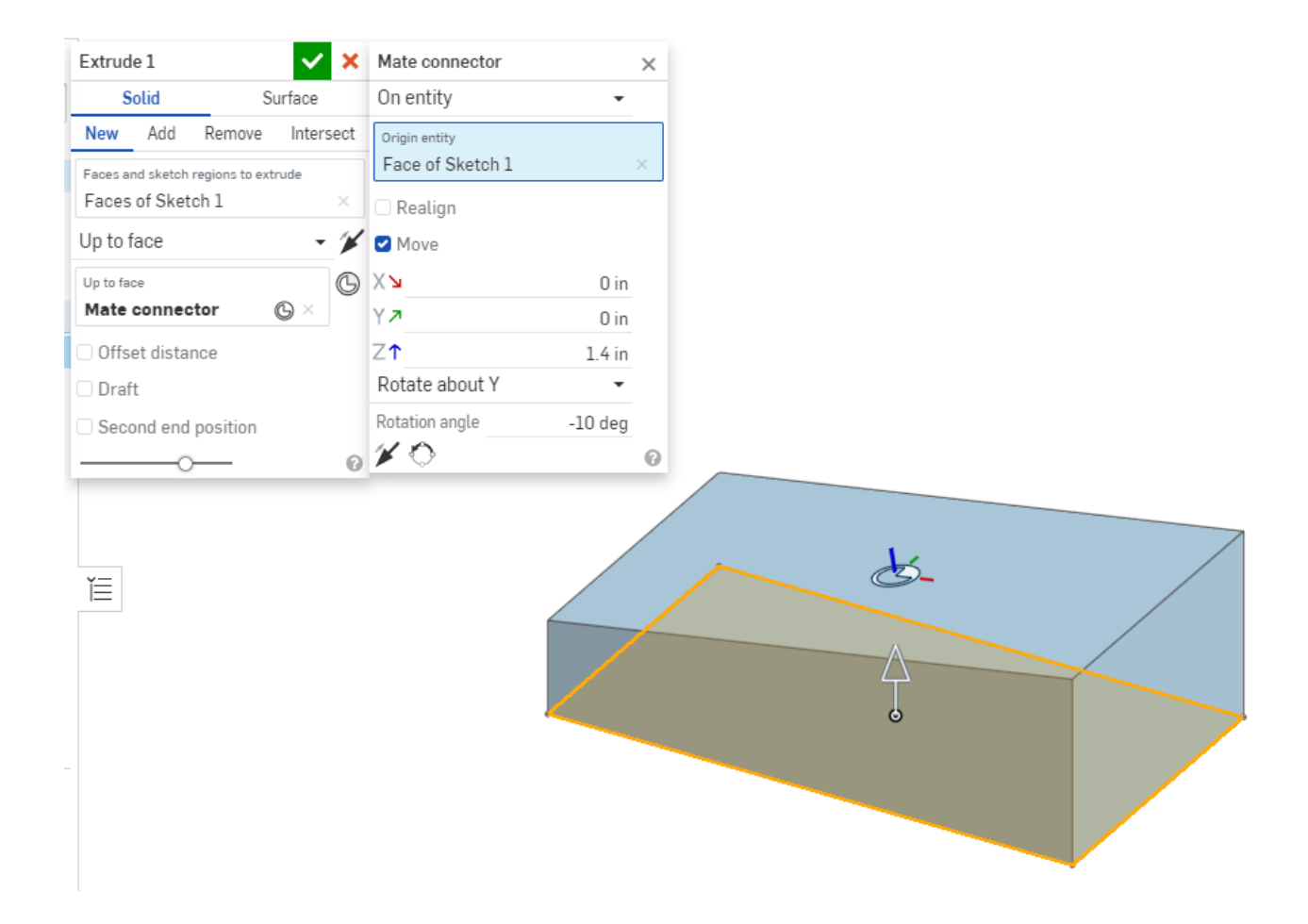

Die Auswahl "Bis Scheitelpunkt" legt die Tiefe der Extrusion fest, und der Volumenkörper liegt weiterhin normal zur Skizzenebene.

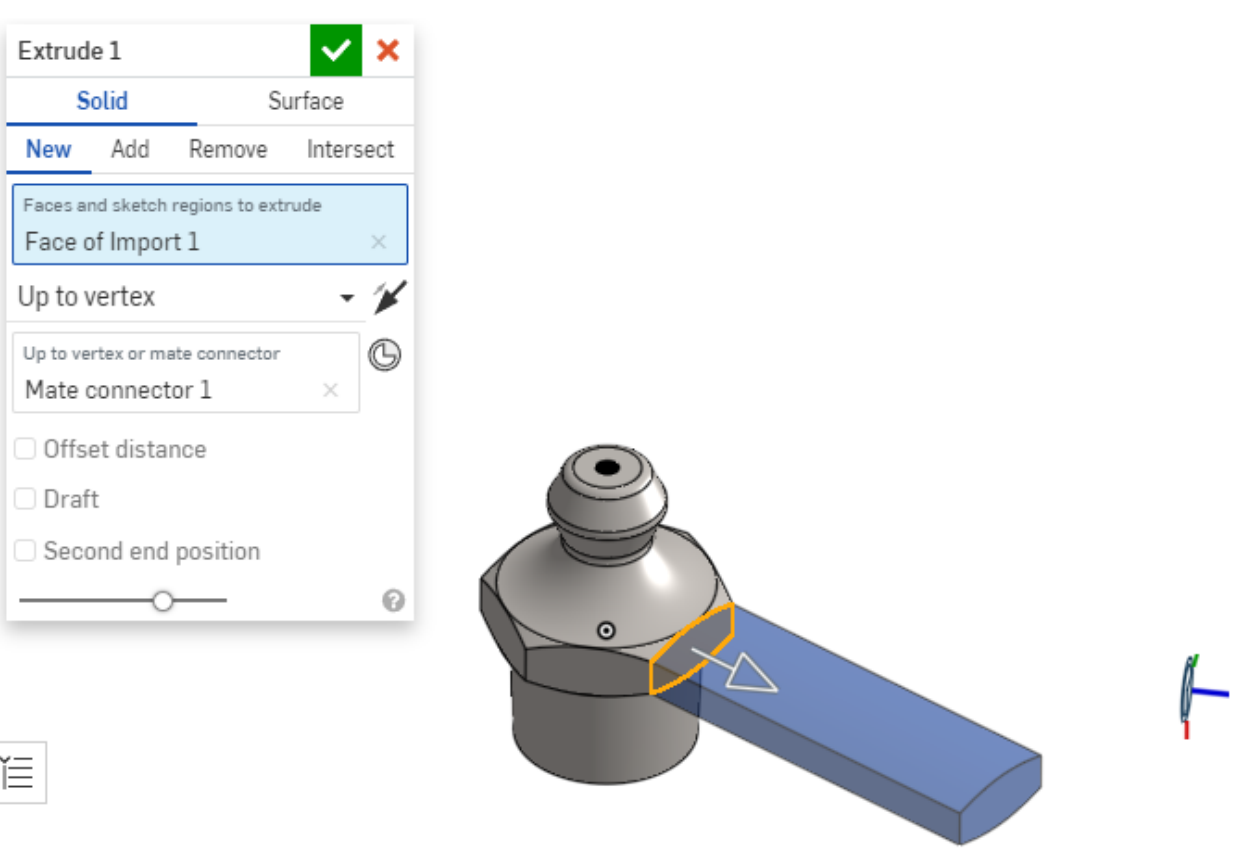

#### **Rotieren Rotieren**

Definieren Sie die Drehachse für eine Verknüpfungsverbindung mittels der Z-Achse. Sie können eine implizite oder explizite Verknüpfungsverbindung verwenden, um die Achse zu definieren. Damit können Sie gedrehte Volumenkörper oder Flächen erstellen.

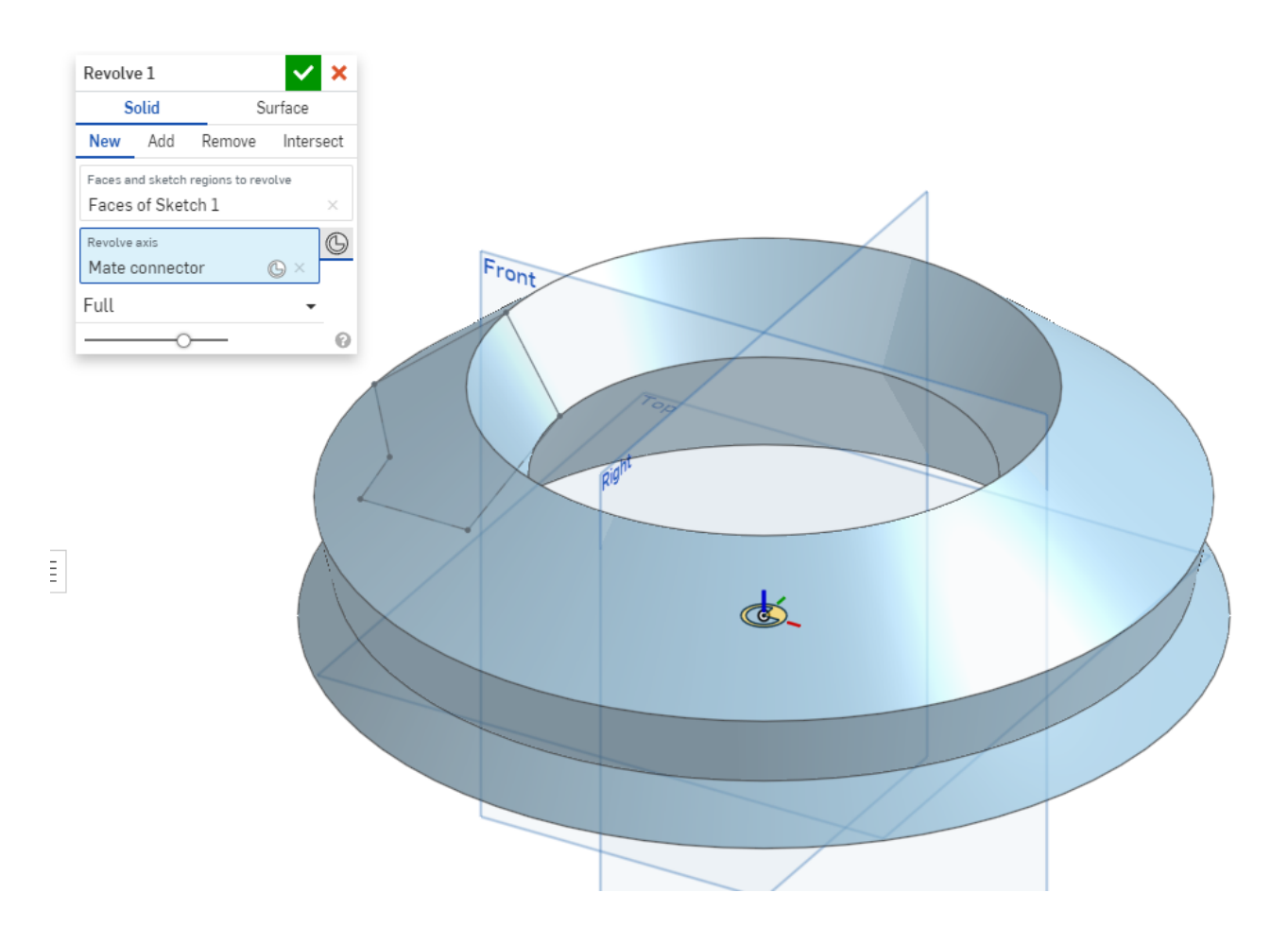

#### **Formschräge Formschräge**

Verwenden Sie eine Verknüpfungsverbindung, um die Zugrichtung der Funktion "Formschräge" oder des Analysewerkzeugs "Formschrägenanalyse" zu definieren. Die Z-Achse der Verknüpfungsverbindung definiert die Zugrichtung. Dies kann sowohl mit der Neutralebenen- als auch mit der Trennlinienentwurfsoption verwendet werden. Beim Trennlinienentwurf muss eine explizite Verknüpfungsverbindung verwendet werden, während beim Entwurf in der neutralen Ebene entweder eine explizite oder eine implizite Verknüpfungsverbindung verwendet werden kann.

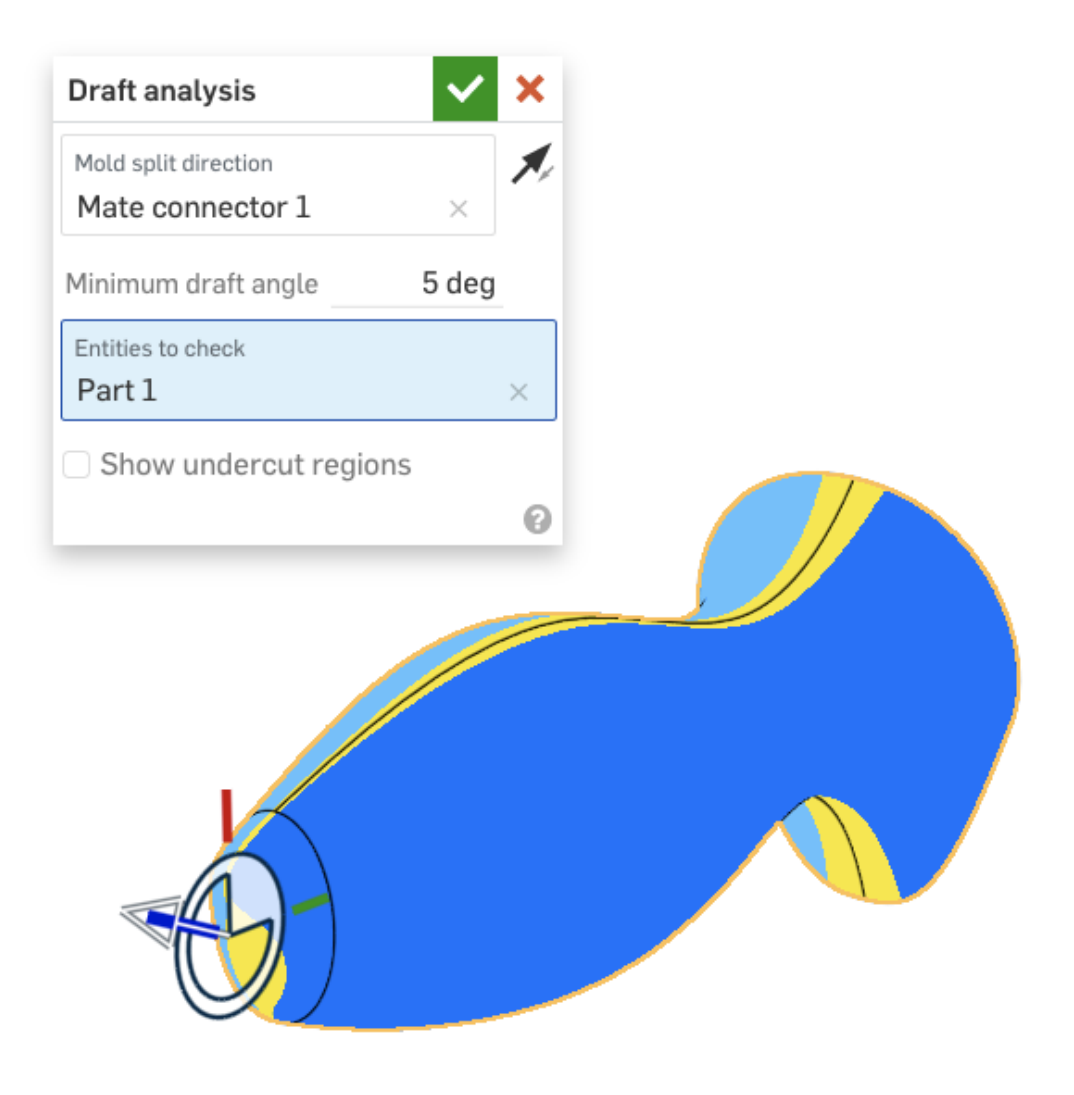

#### **Bohrungsfunktion Bohrungsfunktion**

Die Bohrungsfunktion in einem Part Studio kann explizite oder implizite Verknüpfungsverbindungen verwenden, um Löcher in ein Bauteil zu bringen. Die Bohrung wird so ausgerichtet, dass die Achse der Bohrung parallel zur Hauptachse der Verknüpfungsverbindung verläuft.

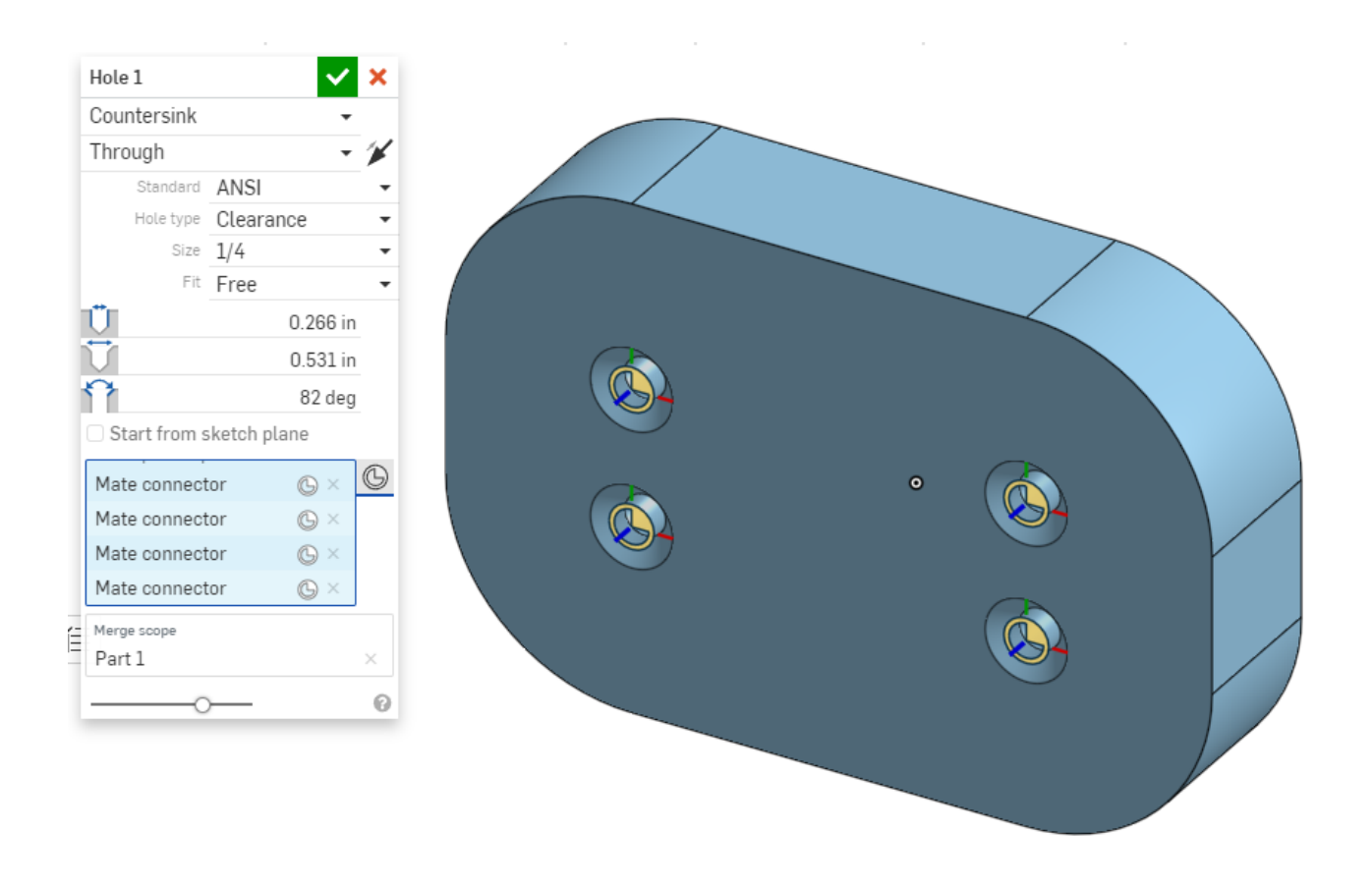

#### **Kreisförmige**  $\textcircled{\tiny{\textcircled{\tiny{\textcirc}}}}$  **und lineare**  $\textcircled{\tiny{\textcircled{\tiny{\textcirced}}}}$  **Funktionsmuster**

Muster in einem Part Studio können explizite oder implizite Verknüpfungsverbindungen verwenden, um die Richtung des Musters zu definieren.

Das lineare Muster verwendet die primäre Achse zur Definition der Richtung des Musters parallel zur Z-Achse.

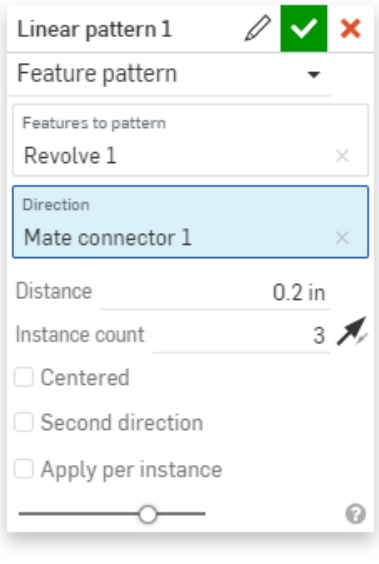

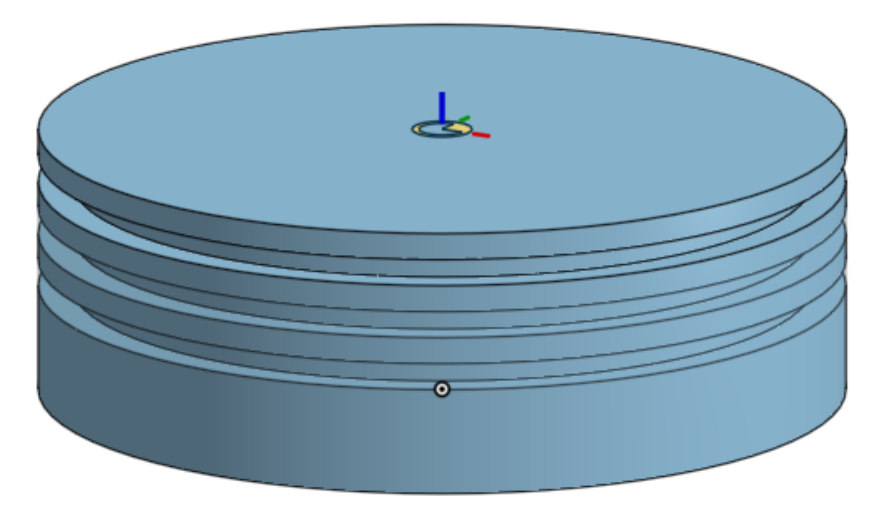

Das kreisförmige Muster verwendet die primäre Achse zur Definition der Richtung des Musters als Drehachse.

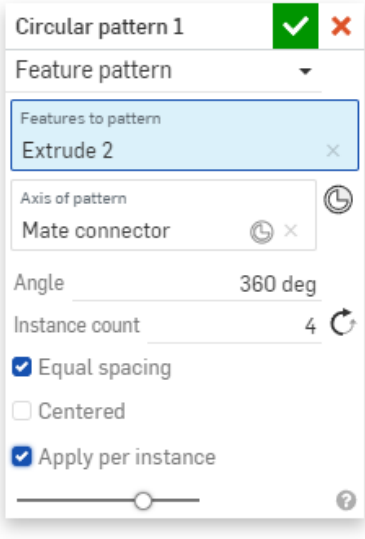

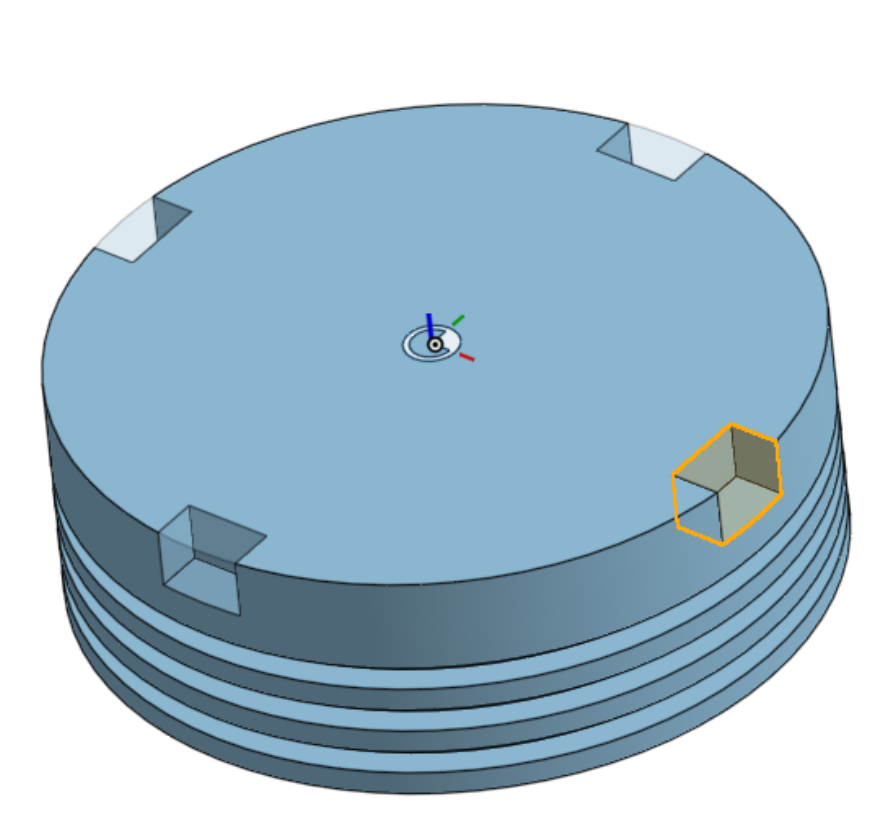

#### **Spiegeln**

Die Spiegelfunktion in einem Part Studio verwendet explizite oder implizite Verknüpfungsverbindungen zur Definitione der Richtung des Musters. Die X-Y-Ebene der Verknüpfungsverbindung definiert die Spiegelebene.

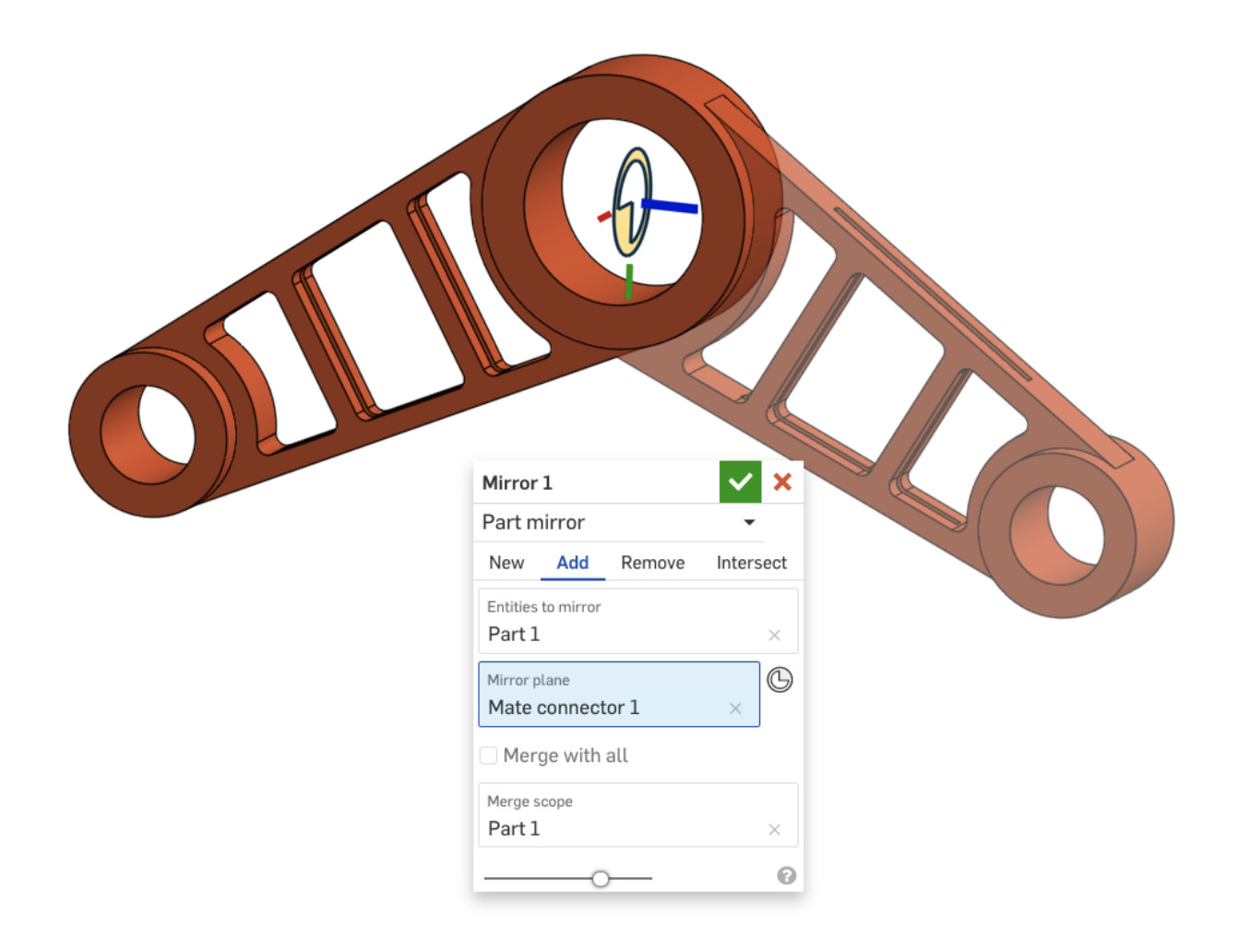

#### **Bauteil oder Fläche trennen Bauteil Fläche trennen**

Das Trennen eines Bauteils oder einer Fläche kann mit Bauteilen, Flächen und auch Verknüpfungsverbindungen durchgeführt werden. Verwenden Sie die X-Y-Ebene der Verknüpfungsverbindung als das Element, mit dem getrennt werden soll. Sie können implizite oder explizite Verknüpfungsverbindungen verwenden, um die Spaltung zu definieren.

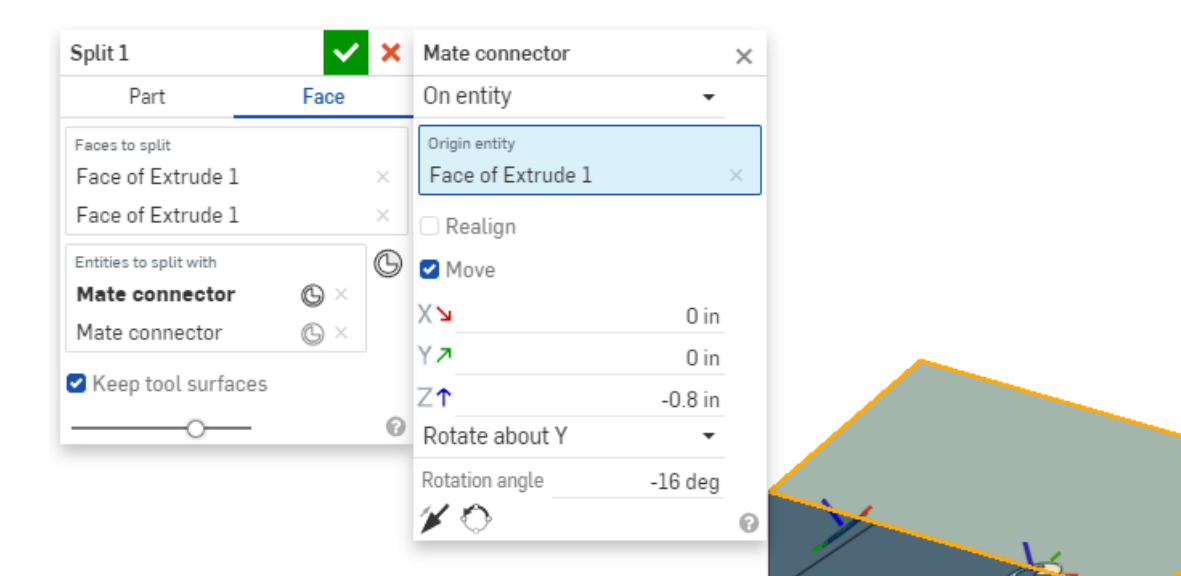

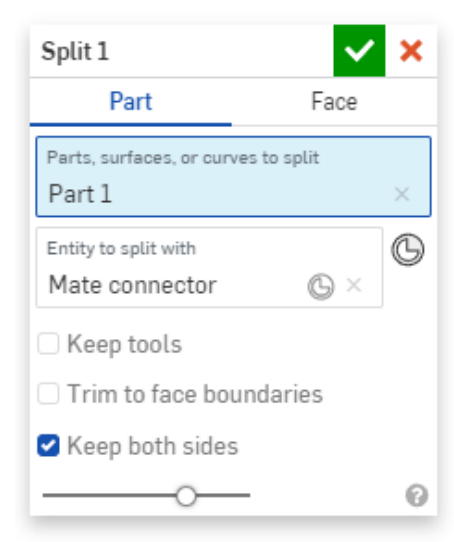

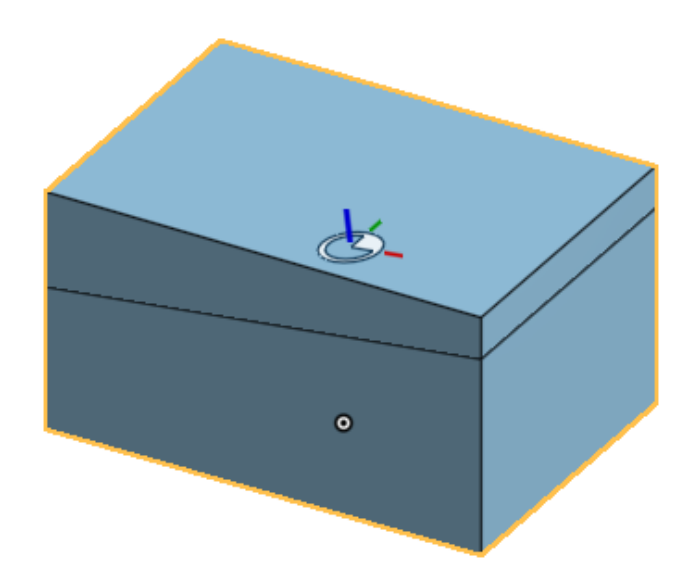

 $\bullet$ 

#### **Transformieren Transformieren**

Verwenden Sie zur Definition der Spaltung implizite oder explizite Verknüpfungsverbindungen. Bei der Verwendung einer impliziten Verknüpfungsverbindung wird diese in die Funktion integriert. Die Verknüpfungsverbindung bleibt nicht an ihrer ursprünglichen Stelle.

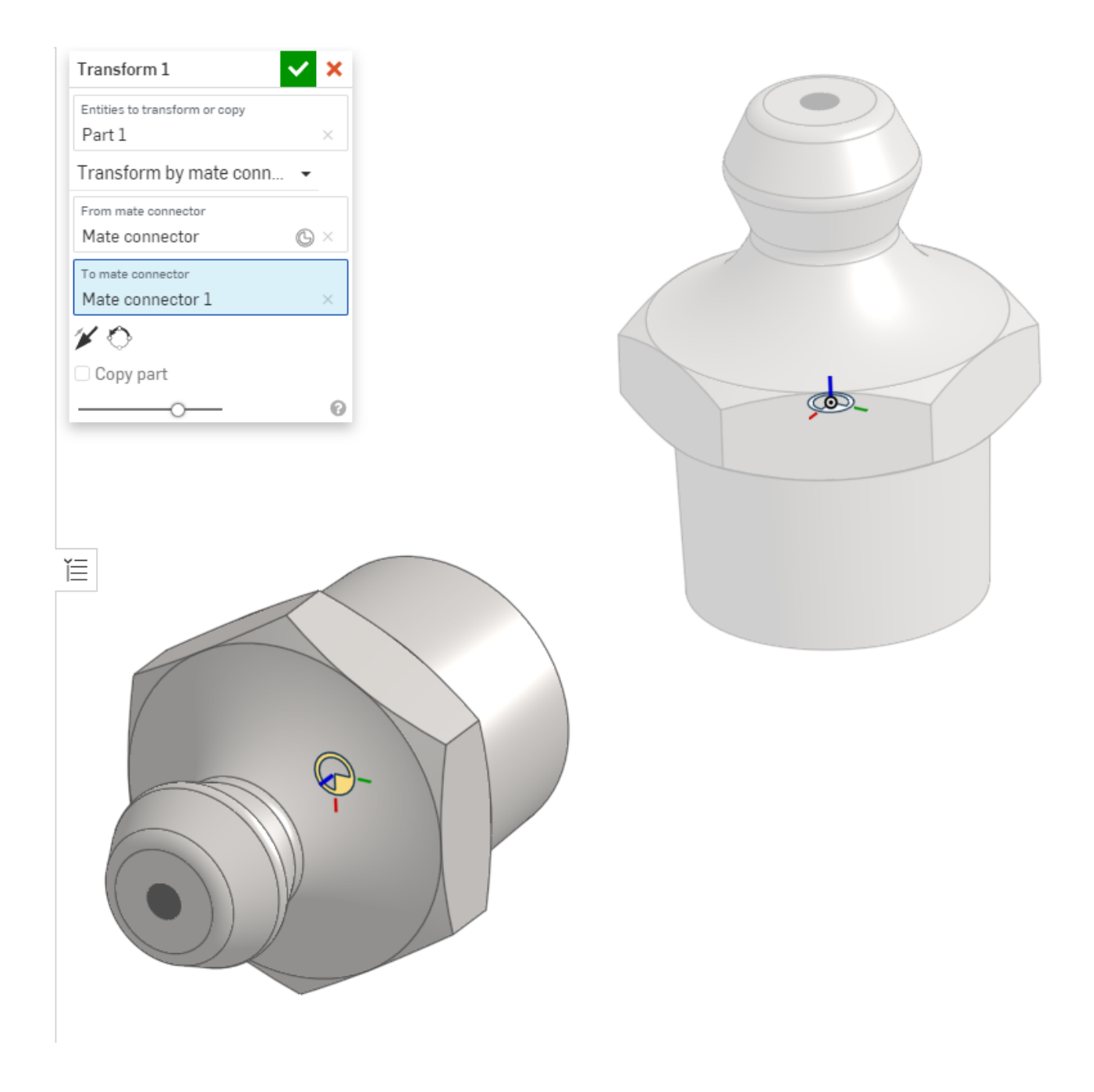

#### **Umwickeln**

Verwenden Sie implizite oder explizite Verknüpfungsverbindungen, um den Speicherort für das Werkzeug und/oder das Ziel in der Funktion "Umwickeln" festzulegen.

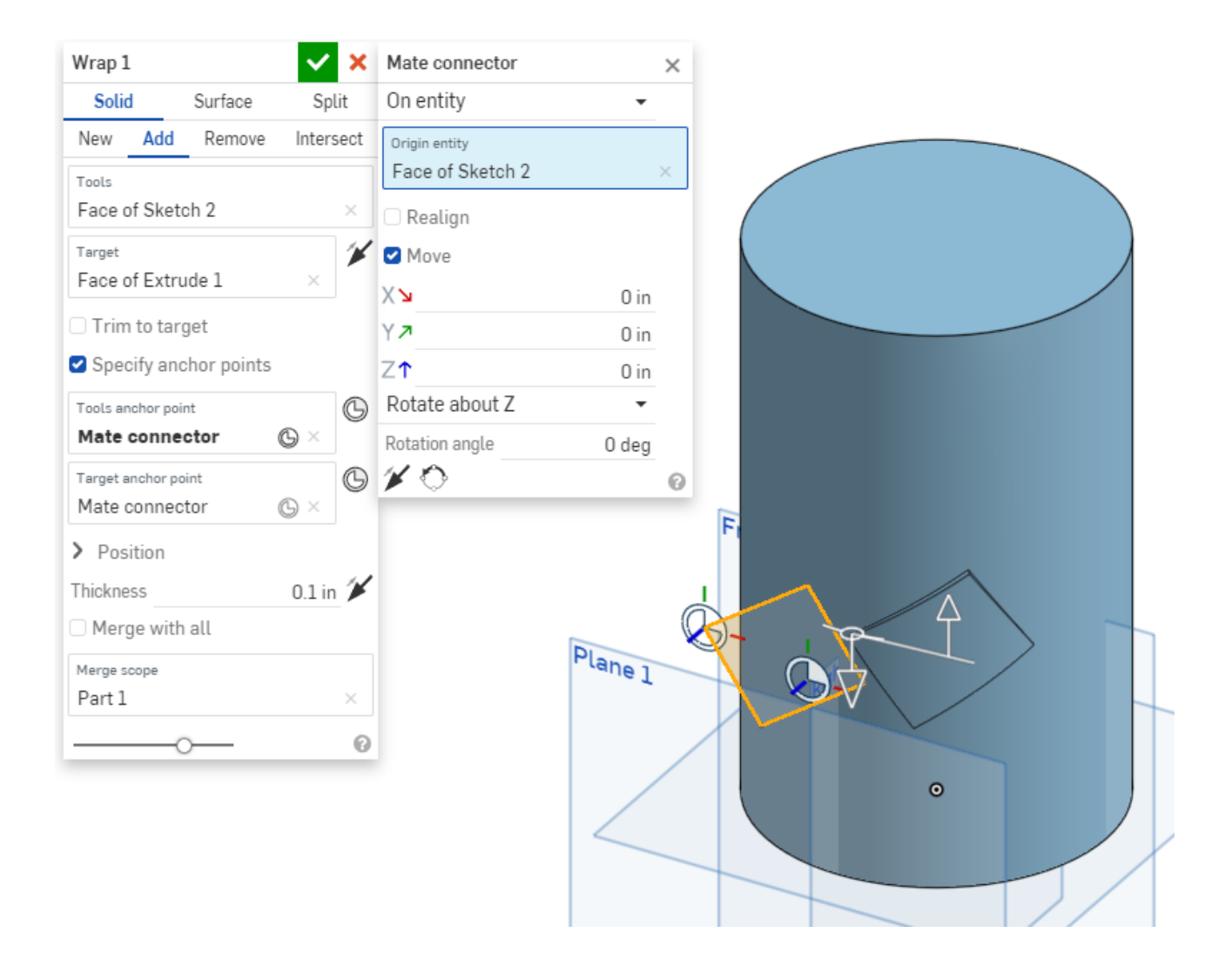

#### **Fläche verschieben Fläche verschieben**

Wenn Sie die Option "Drehen" in Fläche verschieben verwenden, wird die Drehachse mit der Z-Achse einer impliziten oder expliziten Verknüpfungsverbindung definiert.

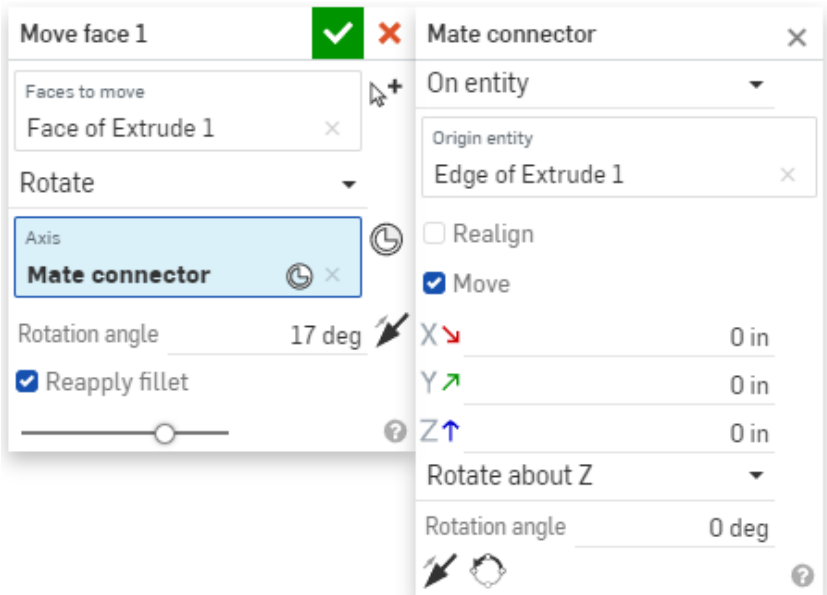

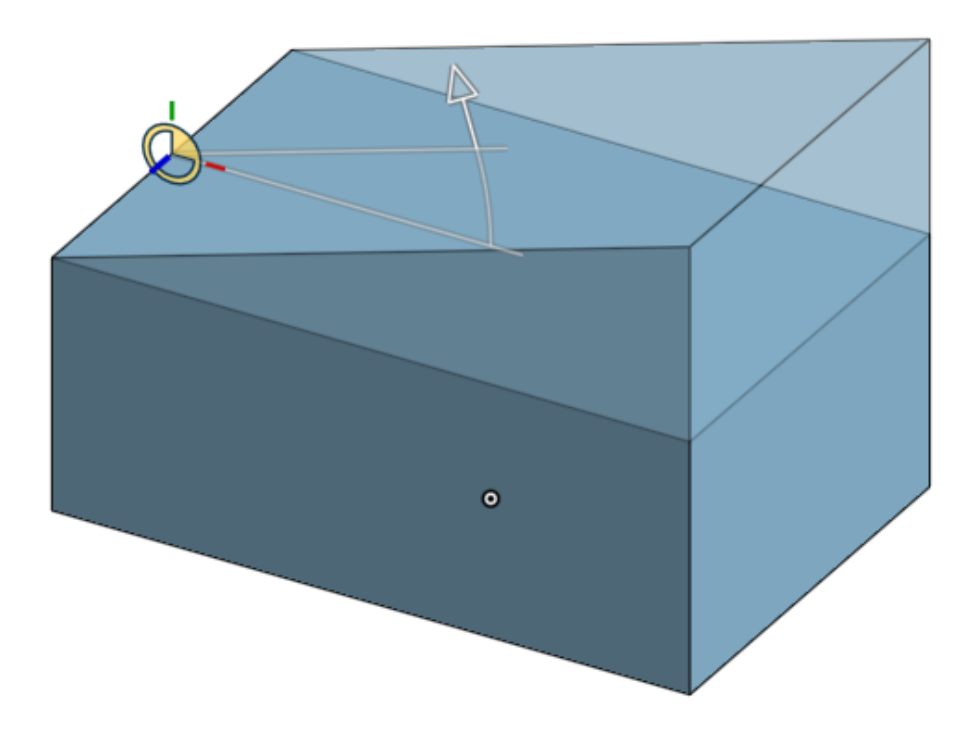

#### **Begrenzung verschieben Begrenzung verschieben**

Verwenden Sie eine Verknüpfungsverbindung, um den Endtyp "Bis Fläche" oder "Bis Scheitelpunkt" zu definieren. Verwenden Sie hierzu die X-Y-Ebene der Verknüpfungsverbindung Sie können eine implizite oder explizite Verknüpfungsverbindung verwenden, um die Zielauswahl zu definieren.

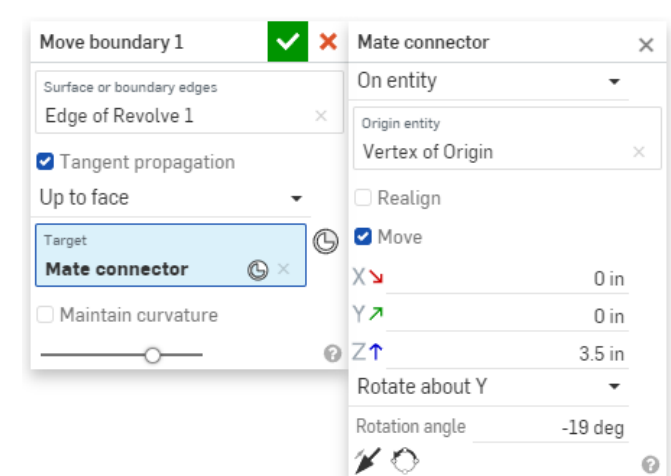

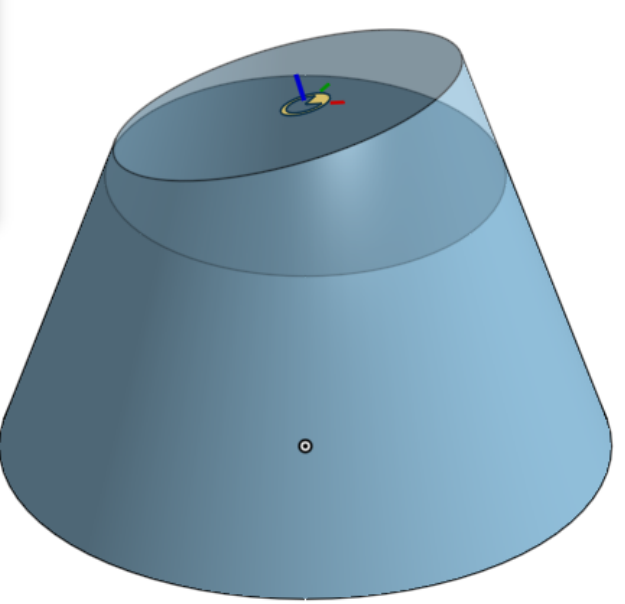

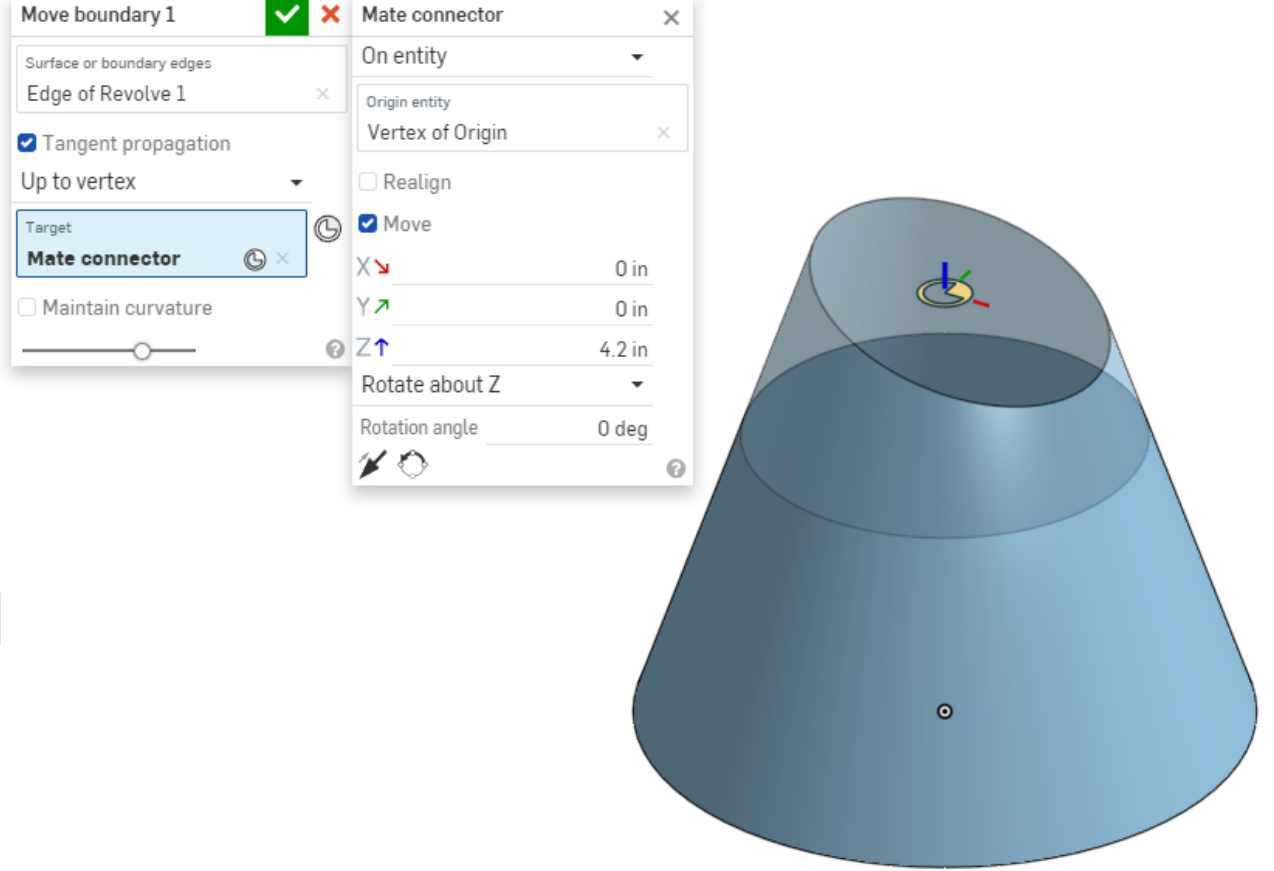

**Regeloberfläche Regeloberfläche** 

Verwenden Sie implizite oder explizite Verknüpfungsverbindungen, um Scheitelpunktüberschreibungen in der Funktion "Regeloberfläche" zu definieren.

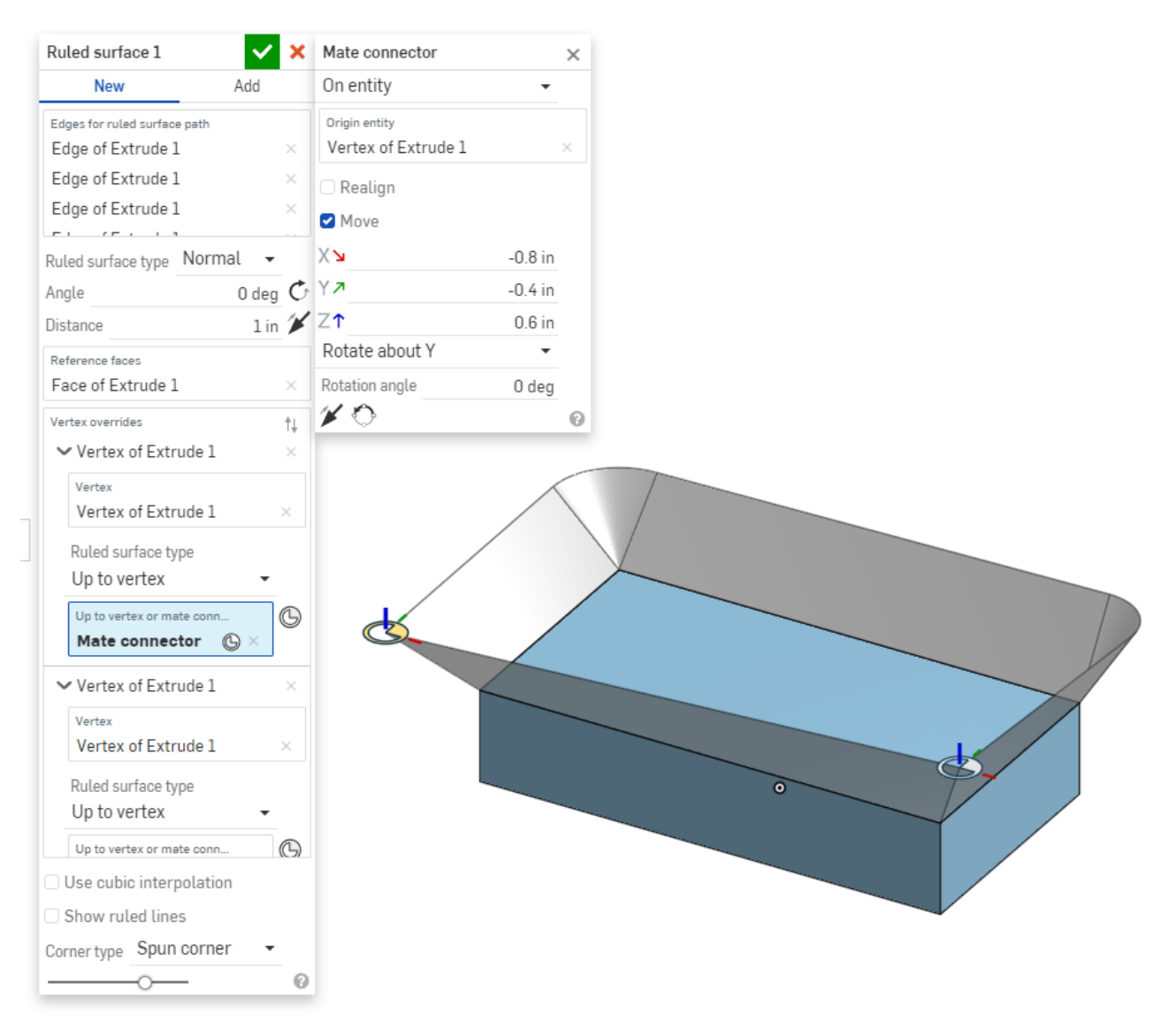

#### **Neues Blechmodell**  $\mathbb{R}$

Verwenden Sie eine Verknüpfungsverbindung, um den Endtyp "Bis Fläche" oder "Bis Scheitelpunkt" in der Option "Linear austragen" der Funktion "Blechmodell" zu definieren. Verwenden Sie die X-Y-Ebene der Verknüpfungsverbindung, um die Auswahl "Bis Fläche" zu definieren, oder die Verknüpfungsverbindung, um die Auswahl "Bis Scheitelpunkt" zu definieren. Sie können eine implizite oder explizite Verknüpfungsverbindung verwenden.

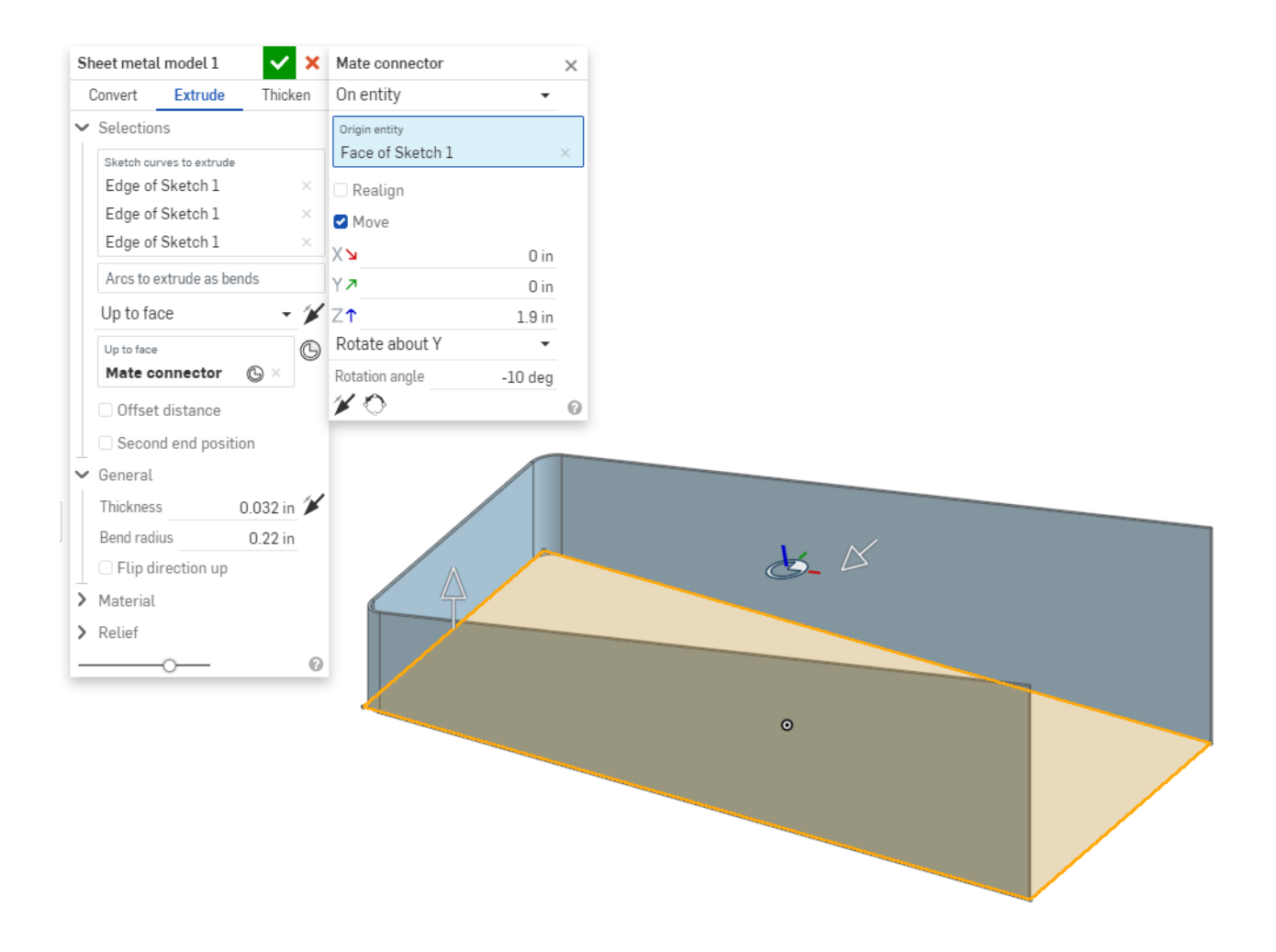

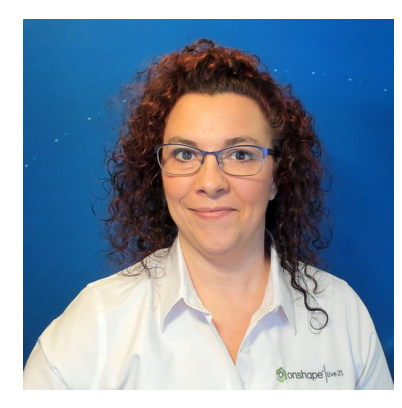

## **Über die Autorin Über Autorin**

#### **Jenny E Johnson E Johnson**

Jenny ist ein Principal Technical Services Engineer, die sich auf unsere Großkunden konzentriert – in einer Pre-Sales- und Post-Sales-Rolle. Zuvor war sie als PDM-Projektmanagerin und Senior PLM Consultant tätig. Jenny erwarb ihren Bachelor of Science in Maschinenbau an der University of Massachusetts. Sie verbrachte mehr als 20 Jahre mit der Konstruktion vieler Komponenten und Maschinen. In ihrer Freizeit spielt sie gerne LEGO, verbringt Zeit mit ihrer Familie und arbeitet an einem nicht enden wollenden Hausprojekt.